# **Серия внутривузовских методических указаний СибАДИ**

**Министерство образования и науки Российской Федерации Федеральное государственное бюджетное образовательное учреждение высшего образования «Сибирский государственный автомобильно-дорожный университет (СибАДИ)»**

**Кафедра «Автоматизация производственных процессов и электротехника»**

# **АВТОМАТИЧЕСКИЕ СИСТЕМЫ УПРАВЛЕНИЯ В СРЕДЕ MATLAB-SIMULINK**  $\begin{array}{rl} \textbf{C} \in p \ \textbf{H} \ \textbf{H} \ \textbf{B} \ \textbf{H} \ \textbf{y} \ \textbf{T} \ \textbf{p} \ \textbf{H} \ \textbf{B} \ \textbf{y} \ \textbf{3} \ \textbf{0} \ \textbf{B} \ \textbf{C} \ \textbf{K} \ \textbf{H} \ \textbf{X} \ \textbf{M} \ \textbf{M} \ \textbf{C} \ \textbf{B} \ \textbf{A} \ \textbf{A} \ \textbf{M} \ \textbf{M} \ \textbf{C} \ \textbf{B} \ \textbf{A} \ \textbf{A} \$

 *Методические указания к лабораторным работам 2-е изд., деривативное*

*Составители: В.С. Щербаков, А.А. Руппель, И.В. Лазута, С.А. Милюшенко*

**Омск ▪ 2018**

Согласно 436-ФЗ от 29.12.2010 «О защите детей от информации, причиняющей вред их здоровью и развитию» данная продукция маркировке не подлежит.

 $\overline{\phantom{a}}$  ,  $\overline{\phantom{a}}$  ,  $\overline{\phantom{a}}$ 

#### *Рецензент* д-р техн. наук, проф. Н.С. Галдин (СибАДИ)

\_\_\_\_\_\_\_\_\_\_\_\_\_\_\_\_\_\_\_\_\_\_\_\_\_\_\_\_\_

Работа утверждена редакционно-издательским советом СибАДИ в качестве методических указаний.

**А22 Автоматические системы управления в среде Matlab-Simulink** [Электронный ресурс] : методические указания к лабораторным работам / сост. : В.С. Щербаков, А.А. Руппель, И.В. Лазута, С.А. Милюшенко. – (Серия внутривузовских методических указаний СибАДИ). – Электрон. дан. – Омск : СибАДИ, 2018. – Режим доступа: http://bek.sibadi.org/fulltext/esd617.pdf, свободный после авторизации. – Загл. с экрана.

Содержат краткие теоретические сведения, методику и порядок выполнения лабораторных работ по исследованию систем автоматического управления в программной среде Matlab-Simulink.

Имеют интерактивное оглавление в виде закладок. Содержат ссылки на видеоматериалы обучающего и демонстрационного характера, которые воспроизводятся с помощью проигрывателя Windows Media.

Предназначены для выполнения лабораторных работ по дисциплинам «Теория автоматического управления», «Моделирование средств и систем автоматизации», «Автоматизация и компьютеризация транспортных и транспортно-технологических машин и оборудования» обучающимися всех форм направлений бакалавриата и магистратуры «Автоматизация технологических процессов и производств», «Управление в технических системах», «Наземные транспортно-технологические комплексы», «Эксплуатация транспортно-технологических машин и комплексов» и специальности «Наземные транспортно-технологические средства». д-р техн. паук, гроф. Н.С. 1 алдип (СибАДИ)<br>
1-р техн. паук, гроф. Н.С. 1 алдип (СибАДИ)<br>
1-р технизиний.<br>
1-р технизиний резурс) - методические системы управления в среде Matlab-Simulink [Электронный<br>
резурс] - методиче

Подготовлены на кафедре «Автоматизация производственных процессов и электротехника».

Мультимедийное издание (700 КБ)

Системные требования : Intel, 3,4 GHz ; 150 МБ ; Windows XP/Vista/7 ; DVD-ROM ; 1 ГБ свободного места на жестком диске ; программа для чтения pdf-файлов : Adobe Acrobat Reader ; Foxit Reader

Техническая подготовка Н.В. Кенжалинова

Издание 2-е, деривативное. Дата подписания к использованию 29.06.2018 Издательско-полиграфический комплекс СибАДИ. 644080, г. Омск, пр. Мира, 5 РИО ИПК СибАДИ. 644080, г. Омск, ул. 2-я Поселковая, 1

ФГБОУ ВО «СибАДИ», 2018

# **BBB10000**

Программный комплекс МАТLAВ поставляется вместе с пакетом расширения Simulink, предназначенным для моделирования динамических систем, модели которых составляются из отдельных блоков (компонентов).

Пакет Simulink является ядром интерактивного программного комплекса, предназначенного для математического моделирования линейных и нелинейных динамических систем и устройств, представленных своей функциональной блок-схемой, именуемой S-моделью, или просто моделью. В данном пакете реализованы принципы визуально ориентированного программирования, что позволяет легко набирать нужные блоки и соединять их с целью составления модели системы или устройства. При этом сложнейшие уравнения состояния, описывающие работу моделей систем или устройств, формируются автоматически без участия пользователя, что значительно облегчает и ускоряет его работу.

Для построения функциональной блок-схемы моделируемых устройств Simulink имеет обширную библиотеку блочных компонентов и удобный редактор блок-схем. Simulink автоматизирует следующий, наиболее трудоемкий этап моделирования: он составляет и решает сложные системы алгебраических и дифференциальных уравнений, описывающих заданную функциональную схему (модель), обеспечивая удобный и наглядный визуальный контроль над поведением созданного пользователем виртуального устройства.

Целью проведения данных лабораторных работ является получение навыков математического моделирования и исследования систем автоматического управления в программном продукте Matlab-Simulink.

# **ОСНОВЫ МОДЕЛИРОВАНИЯ В СРЕДЕ SIMULINK**

# **Структура приложения**

Для запуска пакета Simulink необходимо нажать кнопку Simulink в панели инструментов главного окна системы MATLAB. При нажатии этой кнопки открывается окно браузера библиотек (рис. 1). Окно браузера библиотек состоит из шести основных частей:

- 1) командное меню;
- 2) панель инструментов;
- 3) поле информационных сообщений;
- 4) окно разделов библиотеки;
- 5) окно с входящими в эти разделы подразделами или блоками;
- 6) строка состояния.

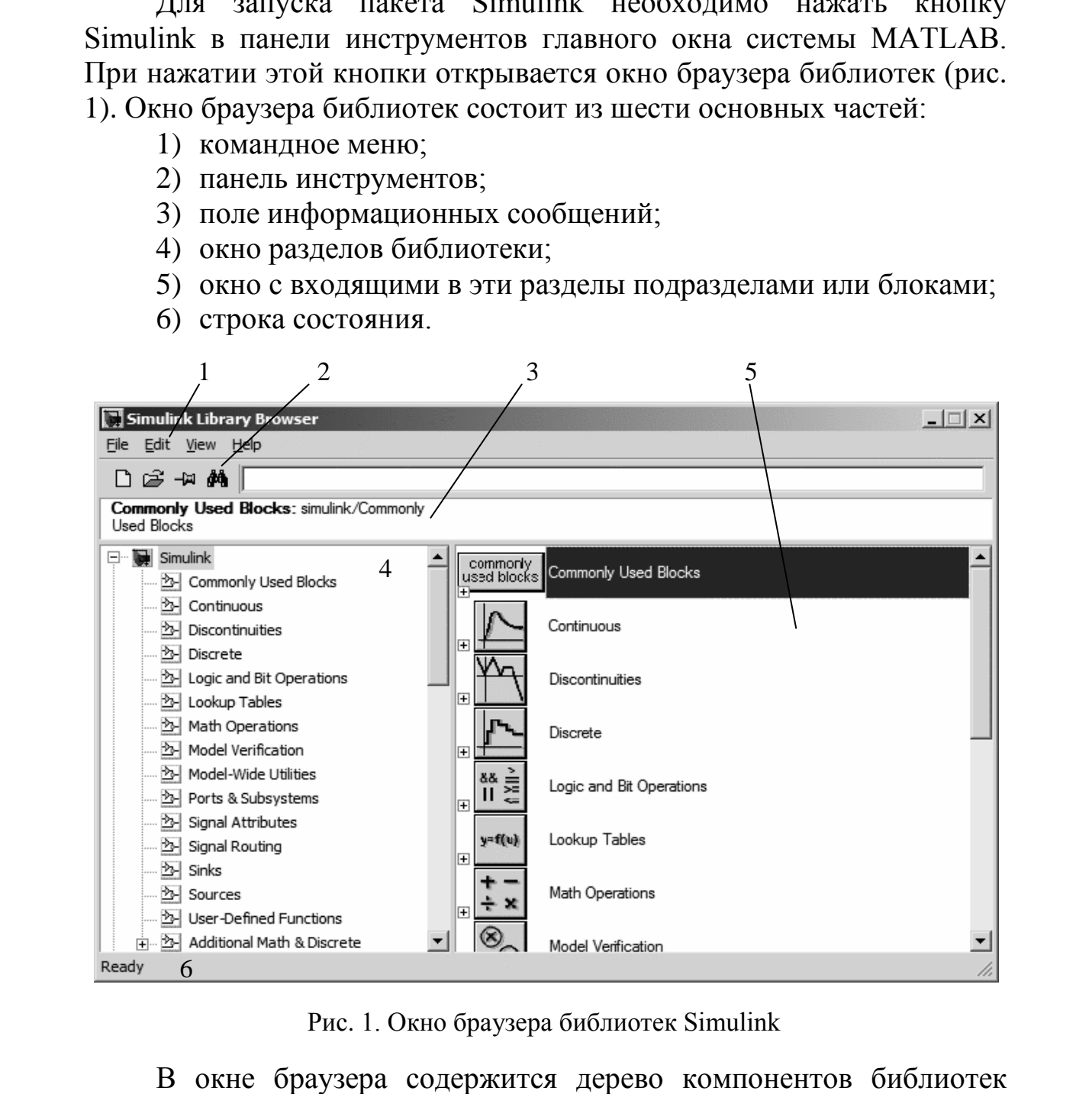

Рис. 1. Окно браузера библиотек Simulink

В окне браузера содержится дерево компонентов библиотек Simulink. Для просмотра того или иного раздела библиотеки достаточно выделить его нажатием левой кнопки мыши, и в правой части окна Simulink Browser Library появится набор пиктограмм компонентов активного раздела библиотеки.

# **Разделы библиотеки Simulink**

*Continuous* – раздел непрерывных блоков.

В состав раздела непрерывных блоков входят (рис. 2):

- Derivative дифференцирующий блок;
- Integrator интегрирующий блок;

• State-Space – линейная аналоговая система, заданная в виде уравнений состояния, т. е. в виде системы уравнений, представленной в форме Коши;

• Transfer Fcn – блок, реализующий передаточную функцию, заданную в виде отношения полиномов;

• Transport Delay – блок постоянного запаздывания;

• Variable Transport Delay – блок переменного запаздывания;

• Zero-Pole – линейная аналоговая система, заданная своими нулями и полюсами.

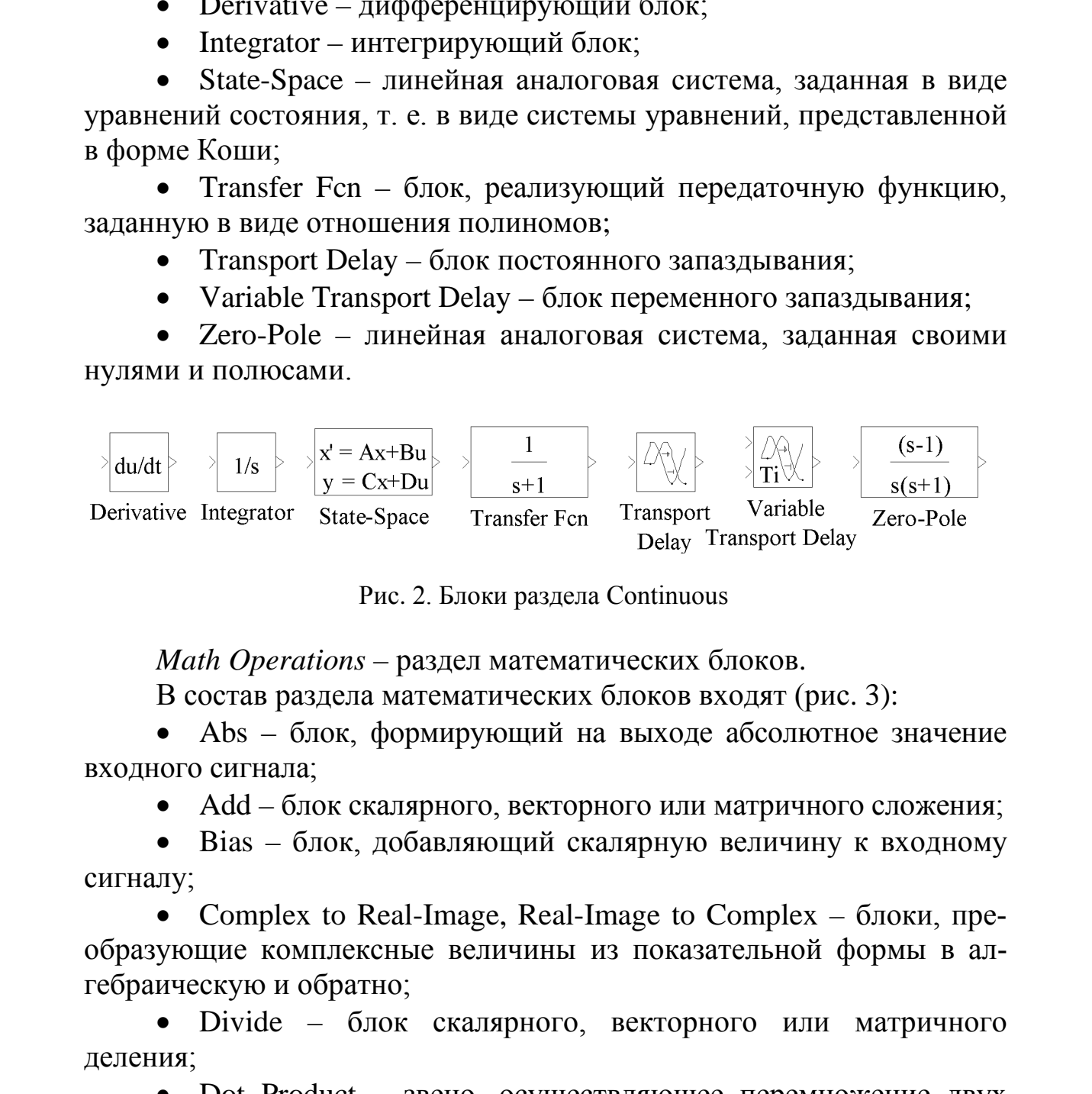

Рис. 2. Блоки раздела Continuous

*Math Operations* – раздел математических блоков.

В состав раздела математических блоков входят (рис. 3):

• Abs – блок, формирующий на выходе абсолютное значение входного сигнала;

Add – блок скалярного, векторного или матричного сложения;

• Bias – блок, добавляющий скалярную величину к входному сигналу;

• Complex to Real-Image, Real-Image to Complex – блоки, преобразующие комплексные величины из показательной формы в алгебраическую и обратно;

• Divide – блок скалярного, векторного или матричного деления;

• Dot Product – звено, осуществляющее перемножение двух входных величин, если они являются скалярами. Это звено вычисляет также сумму поэлементных произведений двух входных векторов одинаковой длины;

• Gain – усилительный блок;

• Magnitude-Angle to Complex – блок, преобразующий входную величину, заданную модулем и фазой, в комплексную выходную величину;

• Mat Function – блок, позволяющий выбрать одну из математических функций в поле настройки и включить ее в модель;

• MinMax – блок выбирает минимальное или максимальное значение вектора в соответствии с заданием поля настройки. Входной сигнал на блок задается числовым вектором. В окне настройки определяется также количество входов;

• Product – вычислитель, формирующий на выходе результат умножения или деления двух и более входных сигналов. В качестве параметров настройки указывается число входов и вид выполняемой операции; • Маг Function – блок, позволяющий выбрать, одинования пригонования с выполняе векора в соответствии с аданием поля настройки и выбора и со начал со начал со начал со начал со начал со начал со начал со начал со начал со

- Product of Elements матричное умножение;
- Reshape блок, изменяющий размерность матриц;
- Rounding Function округление входного сигнала;
- Sign блок-реле, реагирующий на знак входного сигнала;

• Sine Wave Function – блок, генерирующий синусоидальный сигнал в зависимости от входного сигнала времени;

Slider Gain – аналоговый усилитель с интерактивной настройкой;

• Squeeze – блок, убирающий единичную размерность из матриц;

• Substract – блок вычитания;

• Sum – сумматор сигналов с различными знаками и любым количеством входов;

• Sum of Elements – матричное сложение;

• Trigonometric Function – звено формирования тригонометрических функций от входного сигнала. Выбор функции обеспечивается в поле настройки;

• Unary Minus – блок, изменяющий знак сигнала;

• Vector Concatenate – блок, образующий вектор из двух входных величин;

• Weighted Sample Time Math – блок, добавляющий к входному сигналу постоянную времени;

• Polynomial – блок, реализующий полиномиальную функцию.

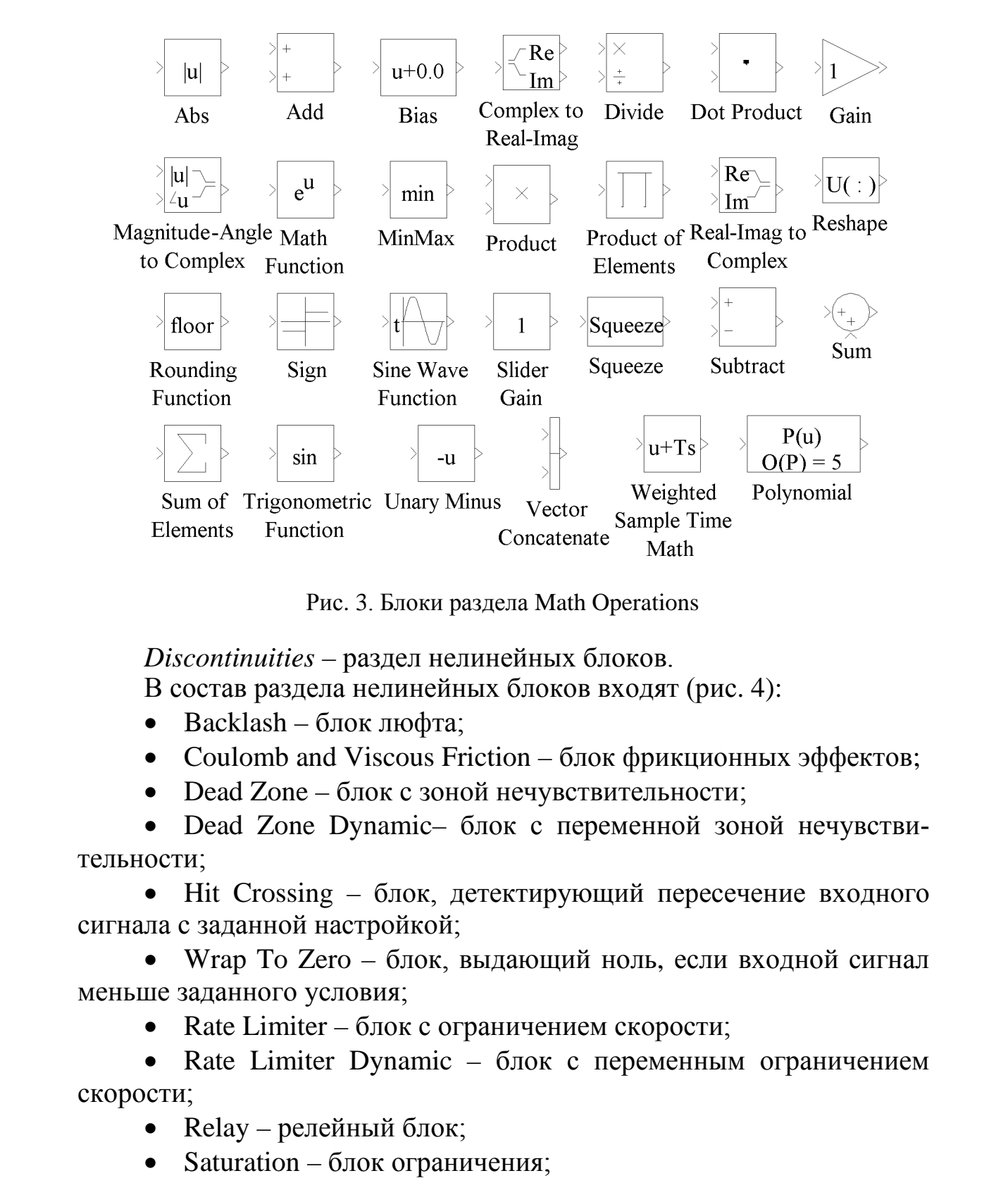

Рис. 3. Блоки раздела Math Operations

*Discontinuities* – раздел нелинейных блоков.

В состав раздела нелинейных блоков входят (рис. 4):

- Backlash блок люфта;
- Coulomb and Viscous Friction блок фрикционных эффектов;
- Dead Zone блок с зоной нечувствительности;

• Dead Zone Dynamic– блок с переменной зоной нечувствительности;

• Hit Crossing – блок, детектирующий пересечение входного сигнала с заданной настройкой;

• Wrap To Zero – блок, выдающий ноль, если входной сигнал меньше заданного условия;

Rate Limiter – блок с ограничением скорости;

• Rate Limiter Dynamic – блок с переменным ограничением скорости;

- Relay релейный блок;
- Saturation блок ограничения;
- Saturation Dynamic блок переменного ограничения;

• Quantizer – блок, обеспечивающий квантование входного сигнала по уровню. В системах управления такие блоки являются частью аналого-цифрового преобразователя.

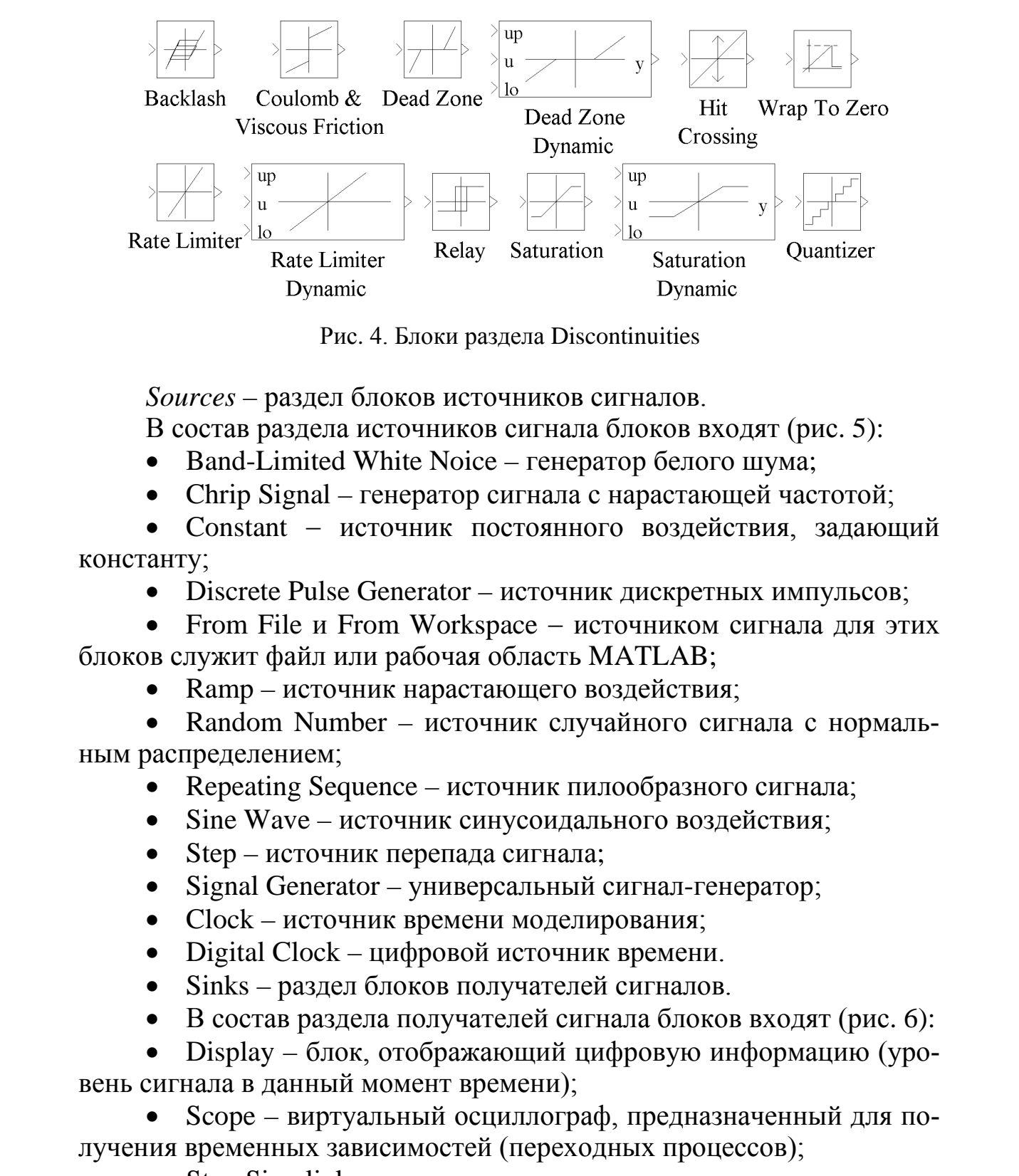

Рис. 4. Блоки раздела Discontinuities

*Sources* – раздел блоков источников сигналов.

В состав раздела источников сигнала блоков входят (рис. 5):

- Band-Limited White Noice генератор белого шума;
- Chrip Signal генератор сигнала с нарастающей частотой;

• Constant – источник постоянного воздействия, задающий константу;

• Discrete Pulse Generator – источник дискретных импульсов;

• From File и From Workspace – источником сигнала для этих блоков служит файл или рабочая область MATLAB;

• Ramp – источник нарастающего воздействия;

• Random Number – источник случайного сигнала с нормальным распределением;

- Repeating Sequence источник пилообразного сигнала;
- Sine Wave источник синусоидального воздействия;
- Step источник перепада сигнала;
- Signal Generator универсальный сигнал-генератор;
- Clock источник времени моделирования;
- Digital Clock цифровой источник времени.
- Sinks раздел блоков получателей сигналов.
- В состав раздела получателей сигнала блоков входят (рис. 6):

• Display – блок, отображающий цифровую информацию (уровень сигнала в данный момент времени);

• Scope – виртуальный осциллограф, предназначенный для получения временных зависимостей (переходных процессов);

- Stop Simulink остановка симуляции;
- То File блок, передающий выходной сигнал в другую модель;

• To Workspace – блок, передающий информацию в рабочую область MATLAB;

XY Graph – виртуальный графопостроитель (построение фазовых портретов и различных двухмерных графиков).

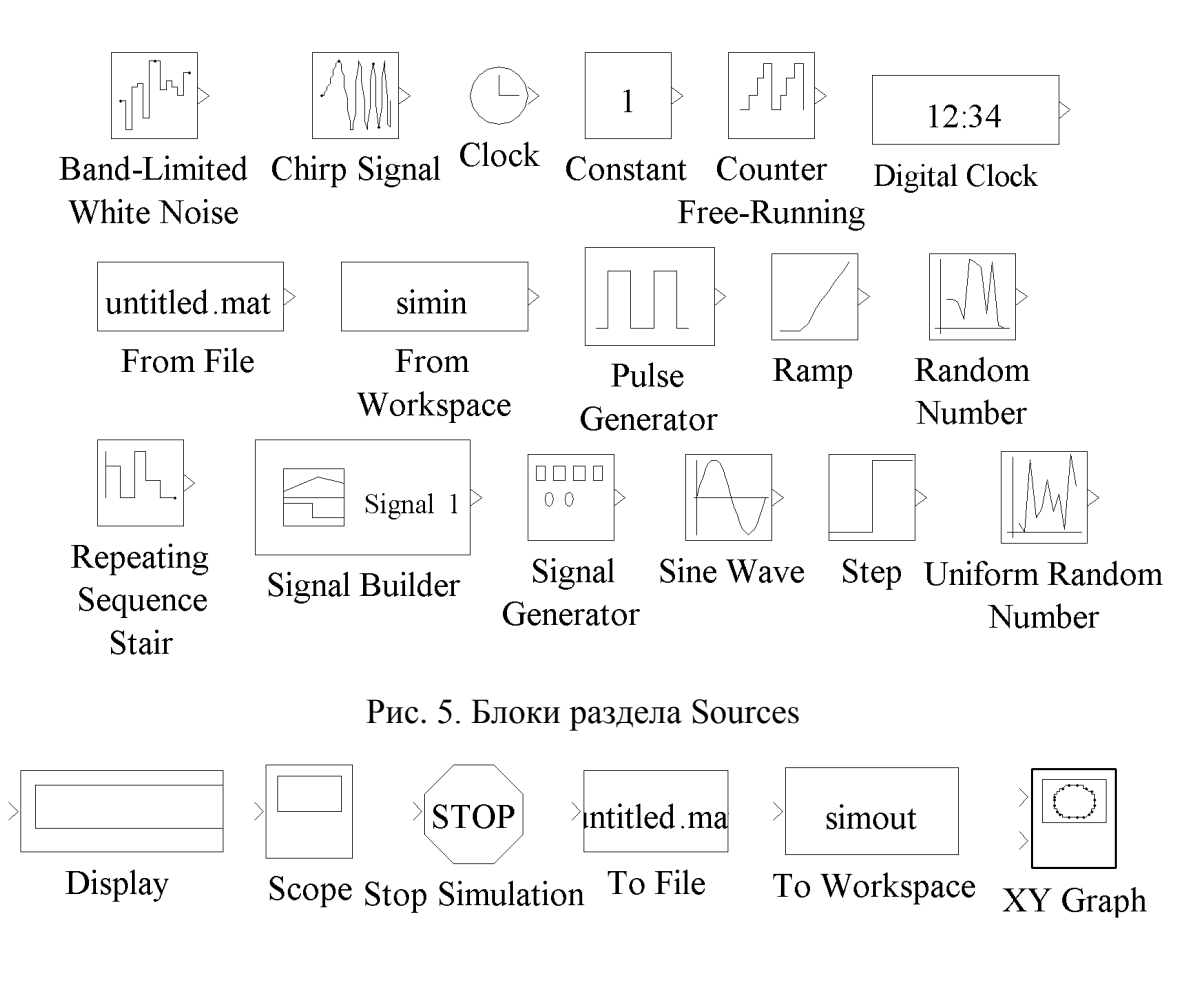

Рис. 6. Блоки раздела Sinks

# Создание и исследование модели в программном пакете Simulink

Для создания окна новой модели нужно нажать кнопку «Create a new model» (см. рис. 1) в панели инструментов браузера библиотек Simulink либо выполнить соответствующую команду из командного меню. Окно модели имеет собственную панель инструментов, содержащую командное меню и панель инструментов, с помощью которых осуществляются управление, редактирование, навигация в модели, а также другие функции.

Размещение блоков в окне модели производим перетаскиванием блока в окно модели, удерживая левую кнопку мыши, либо, нажав правую клавишу мыши на нужном нам блоке в библиотеке, выбираем в контекстном меню команду «Add to 'имя модели'». В окне модели должна появиться пиктограмма этого блока. Окно модификации параметров блока вызывается двойным щелчком мыши либо выбором в контекстном меню команды «Block parameters».

Соединение блоков между собой производится с помощью мыши. Блоки моделей имеют входы и (или) выходы. Для этого курсор мыши устанавливается на выходе блока, от которого должно исходить соединение. Держа нажатой левую кнопку мыши, надо плавно переместить курсор к входу следующего блока. Ответвление от уже созданных линий производится при помощи зажатой правой клавиши мыши в точке необходимого отвода.

Для вставки модели в различные текстовые или графические редакторы необходимо выполнить команду «Edit > Copy model to clipboard» – модель скопируется в виде картинки в буфер обмена ОС Windows и может быть вставлена в любой текстовый или графический редактор.

Любая модель, создаваемая в пакете Simulink, должна состоять из трех основных частей:

- 1) источник сигнала;
- 2) модель, состоящая из совокупности различных блоков;
- 3) приемник сигнала.

Для примера составим простейшую модель, состоящую из источника единичного ступенчатого воздействия (блок Constant из раздела Sources), апериодического звена (блок Transfer Fcn из раздела Continuous) и виртуального осциллографа (блок Scope из раздела Sinks). Составленная модель представлена на рис. 7.

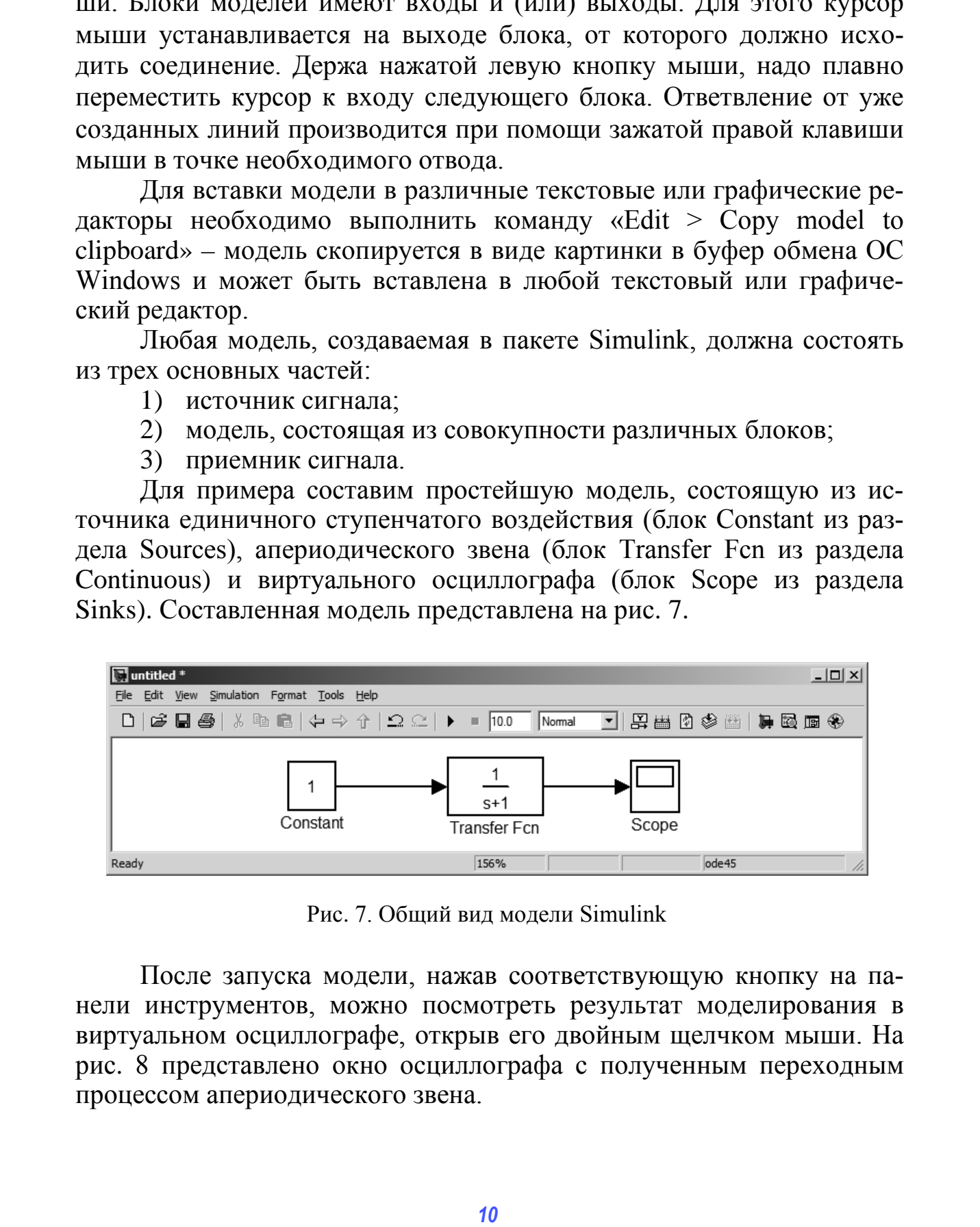

Рис. 7. Общий вид модели Simulink

После запуска модели, нажав соответствующую кнопку на панели инструментов, можно посмотреть результат моделирования в виртуальном осциллографе, открыв его двойным щелчком мыши. На рис. 8 представлено окно осциллографа с полученным переходным процессом апериодического звена.

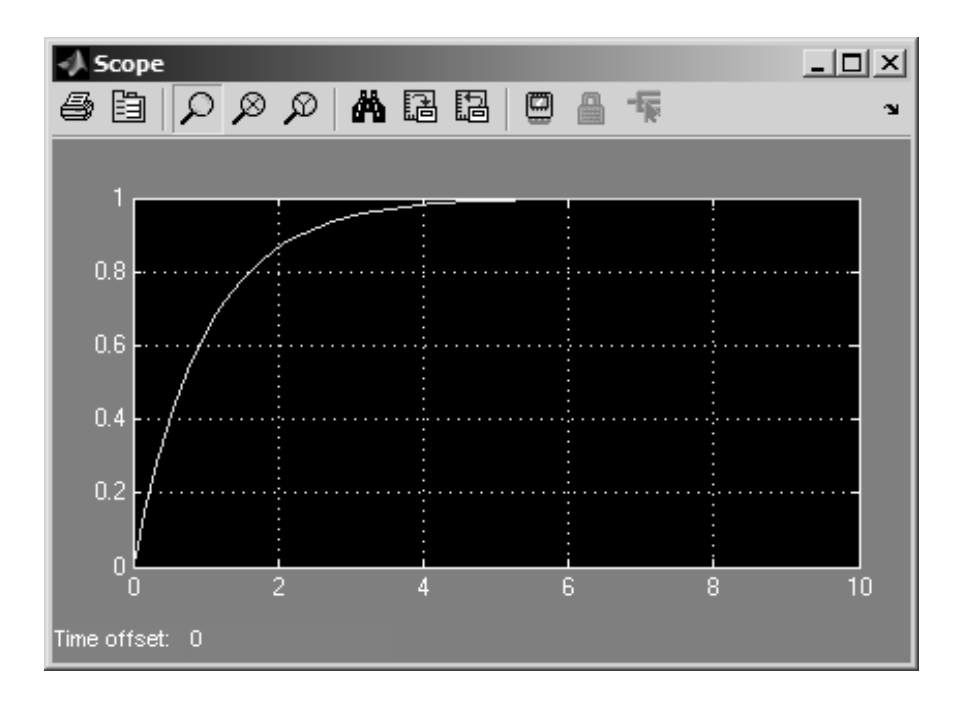

Рис. 8. Окно виртуального осциллографа

В окне виртуального осциллографа (см. рис. 8) можно выделить две области: окно осциллографа и панель инструментов, с помощью которой настраивается вид окна, а также внутренние свойства данного блока.

Специально для построения переходных процессов и частотных характеристик линейных систем, а также определения их показателей служит дополнение к пакету Simulink - LTI Viewer.

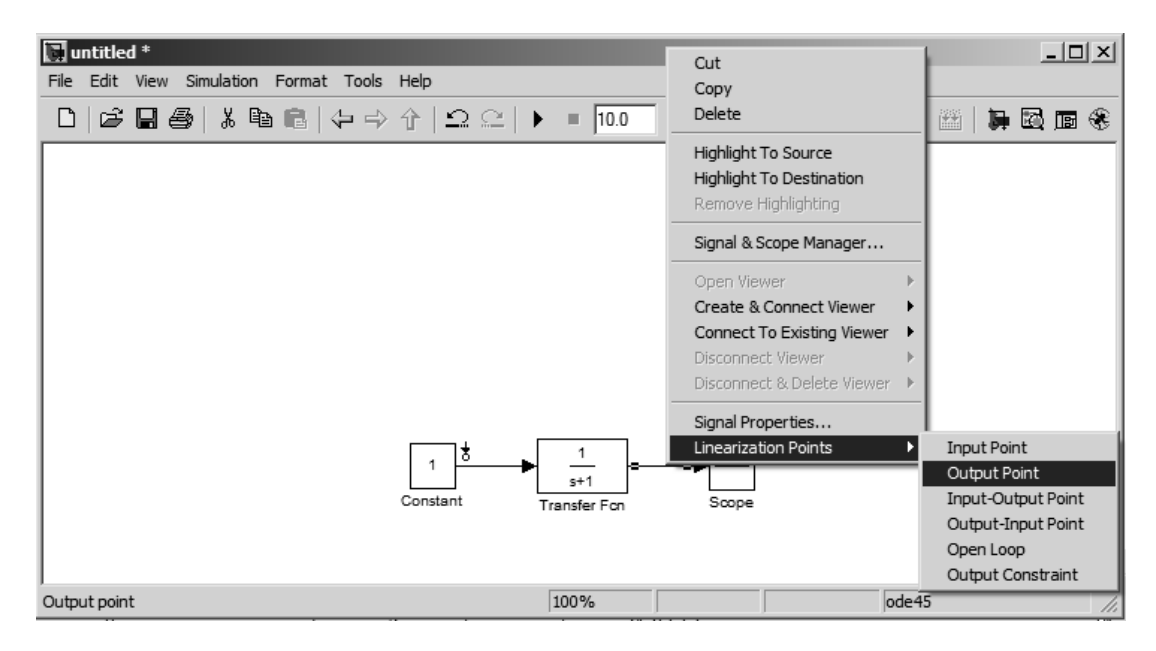

Рис. 9. Залание входных и выходных точек в модели Simulink

Для получения линейных характеристик системы необходимо задать точки входа и выхода для линеаризации: «Input point» и «Output point». Данные точки задаются нажатием правой кнопки мыши на соответствующей линии и выбором в контекстном меню Linearization Points нужного пункта, как показано на рис. 9.

| действия:<br>характеристик.                                                                                                    | 1. Выполнить команду меню Tools > Control Design > Linear<br>Analysis, после чего появится окно менеджера Control and Estimation<br>Tools Manager (рис. 10), в котором показываются активные точки,<br>кнопка запуска линеаризации «Linearize Model» и окно выбора типа<br>2. Выбрать нужную характеристику и нажать кнопку «Linearize                                                                                                    |
|----------------------------------------------------------------------------------------------------|----------------------------------------------------------------------------------------------------|
| ным графиком.                                                                                                    | Model», после чего на экран выводится окно LTI Viewer с построен-                                                                                                    |
| Control and Estimation Tools Manager                                                                                                    | $\Box$                                                                                                    |
| File Tools Help                                                                                                    |                                                                                                    |
| Fi-May Project - untitled<br>白 - D Operating Points<br>白 园 Linearization Task<br>画图 Model<br>由 图 Model (2)<br>由 Custom Views<br>· Linearizing the model: untitled.<br>- Generating linearization inspector information.<br>Model linearization task settings. | Select linearization I/Os by right clicking on the desired line in your Simulink model.<br>Active<br><b>Block Name</b><br>Signal Name<br>Output Port<br>Configuration<br>Open Loop<br>⊽<br>untitled/Constant<br>Input<br>$\mathbf{1}$<br>Е<br>⊽<br>untitled/Transfer Fcn<br>$\mathbf{1}$<br>п<br>Output<br>step response plot<br>Bode response plot<br>impulse response plot<br>Nyquist plot<br>Nichols plot<br>elected I/O<br>Highlight Selected Signal<br>Bode magnitude plot<br>singular value plot<br>pole zero map<br>step response plot<br>Linearize Model<br>$\triangledown$ Plot linear analysis result in a<br>高<br>Рис. 10. Окно Control and Estimation Tools Manager<br>Для получения переходного процесса в окне типа характеристик<br>Control and Estimation Tools Manager выбирается «step response plot», |
|                                                                                                    | после чего производится запуск линеаризации и выводится окно LTI<br>Viewer с полученным графиком (рис. 11).                                                                                                    |
|                                                                                                    | Переходный процесс системы                                                                                                    |
|                                                                                                    | В LTI Viewer можно получить наиболее часто использующиеся<br>показатели качества регулирования автоматических систем.                                                                                                    |

Рис. 10. Окно Control and Estimation Tools Manager

# **Переходный процесс системы**

Все показатели качества регулирования и характеристики в пакете расширения LTI Viewer получают с помощью нажатия правой кнопки на графике переходного процесса и выбора пункта контекстного меню Characteristics > \*\*\* (см. рис. 11):

Время регулирования (Settling Time). В пакете расширения LTI Viewer по умолчанию установлена величина интервала вхождения в установившийся режим равная 2%. Для того чтобы изменить это значение, необходимо в командном меню LTI Viewer в пункте Edit выбрать «Viewer Preferences». На закладке Options открывшегося окна установить значение «Show settling time within», равное 5%.

Время нарастания (Rise Time).

Пиковый отклик (Peak Response). При выборе пункта Peak Response появляется окошко со следующими числовыми значениями:

Peak amplitude - максимальное значение выходного сигнала;

Overshoot - перерегулирование  $\sigma$ , % - максимальное отклонение управляемой величины от установившегося значения, выраженное в процентах, характеризует колебательность переходного процесса;

At time – время, при котором зафиксировано максимальное значение выходного сигнала.

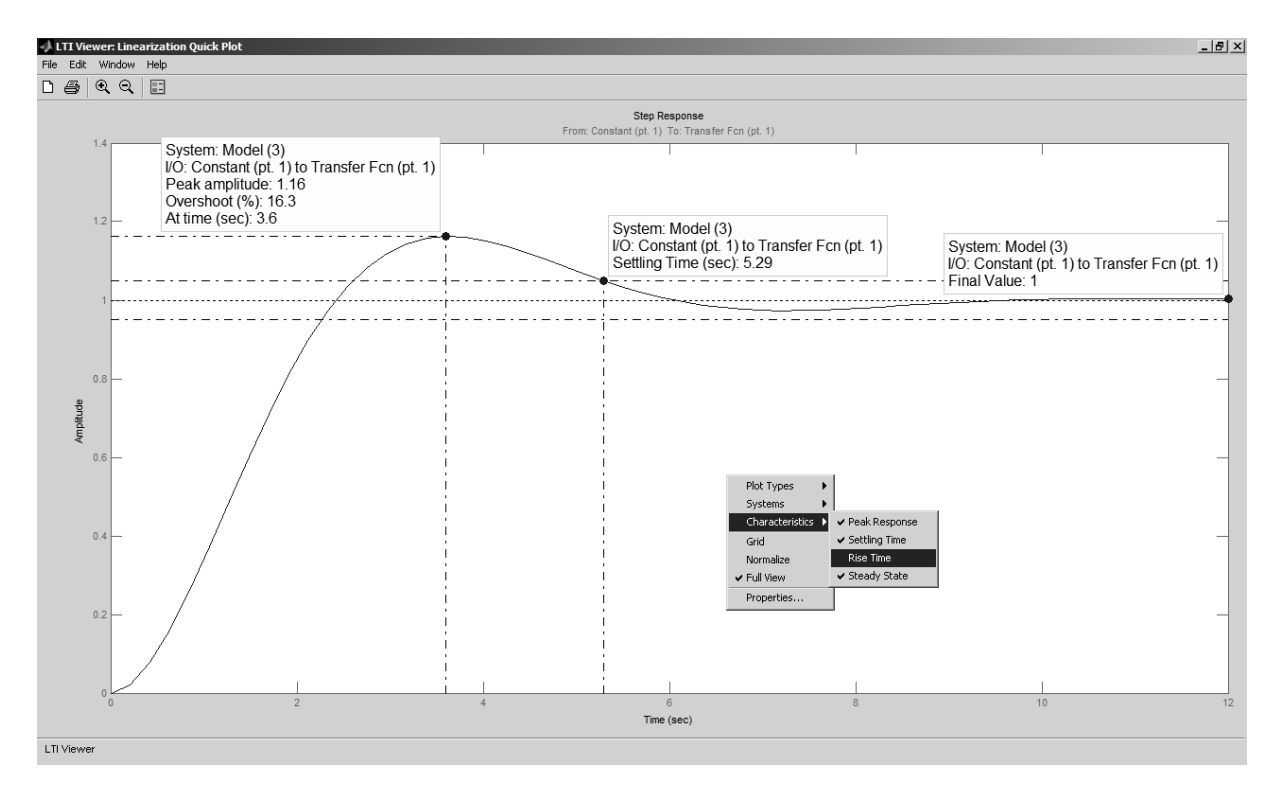

Рис. 11. Переходный процесс с показателями качества

• *Установившееся значение выходного сигнала* (Steady State), определяющее статическую точность системы и необходимое для вычисления статической ошибки системы.

### **Частотные характеристики системы**

В пакете LTI Viewer приложения Simulink численные значения запасов устойчивости системы автоматического управления можно определить по ЛЧХ (логарифмические частотные характеристики ЛАХ и ЛФХ) или АФЧХ (амплитудно-фазовая частотная характеристика).

Для получения частотных характеристик в окне типа характеристик Control and Estimation Tools Manager выбирается «Bode response plot» или «Nyquist plot» для ЛАХ и ЛФХ или АФЧХ соответственно.

Также при исследовании систем с обратной связью необходимо поставить галочку «Open Loop» на активной точке выхода «Output point», так как частотные характеристики строятся только для разомкнутых систем. После чего производится запуск линеаризации и выводится окно LTI Viewer с полученными графиками (рис. 12 и 13).

В случае применения частотных критериев имеется два показателя устойчивости:

• запас устойчивости по амплитуде ∆*L* (Gain Margin), измеряемый в децибелах (дБ) и показывающий, на сколько следует сдвинуть ЛАХ вверх, чтобы система оказалась на границе устойчивости (см. рис.  $12 \text{ и } 13$ ):

• запас устойчивости по фазе ∆ф (Phase Margin), измеряемый в градусах и показывающий, на сколько следует сдвинуть ЛФХ вниз, чтобы система оказалась на границе устойчивости (см. рис. 12 и13).

Для определения запасов устойчивости необходимо щелкнуть правой кнопкой мыши на поле графика и выбрать пункт контекстного меню Characteristics > All Stability Margins («Устойчивость в целом») или Minimum Stability Margins («Устойчивость в малом»). Для получения численных значений запасов устойчивости необходимо нажать курсором на выделенных точках. Кроме того, делается вывод об устойчивости замкнутой системы: Closed-loop stable? (Замкнутая система устойчива?), который может принимать два значения: Yes (Да) и No (Нет). **14 14 EVALUATE CONVERTIMENT CAN CONSUMPARE CONSUMPARE CONSUMPARE CONSUMPARE 2011 VENT THROWING SIMURAL CONSUMPARE CONSUMPARE CONSUMPARE CONSUMPARE CONSUMPARE CONSUMPARE CONSUMPARE CONSUMPARE CONSUMPARE CONSUMPARE CON** 

Таким образом, для проведения исследования модели необходимо и достаточно определить показатели качества переходного процесса, устойчивость и её запасы по частотным характеристикам, а также сравнить их с предельными показателями устойчивости и качества, заданными для данной модели.

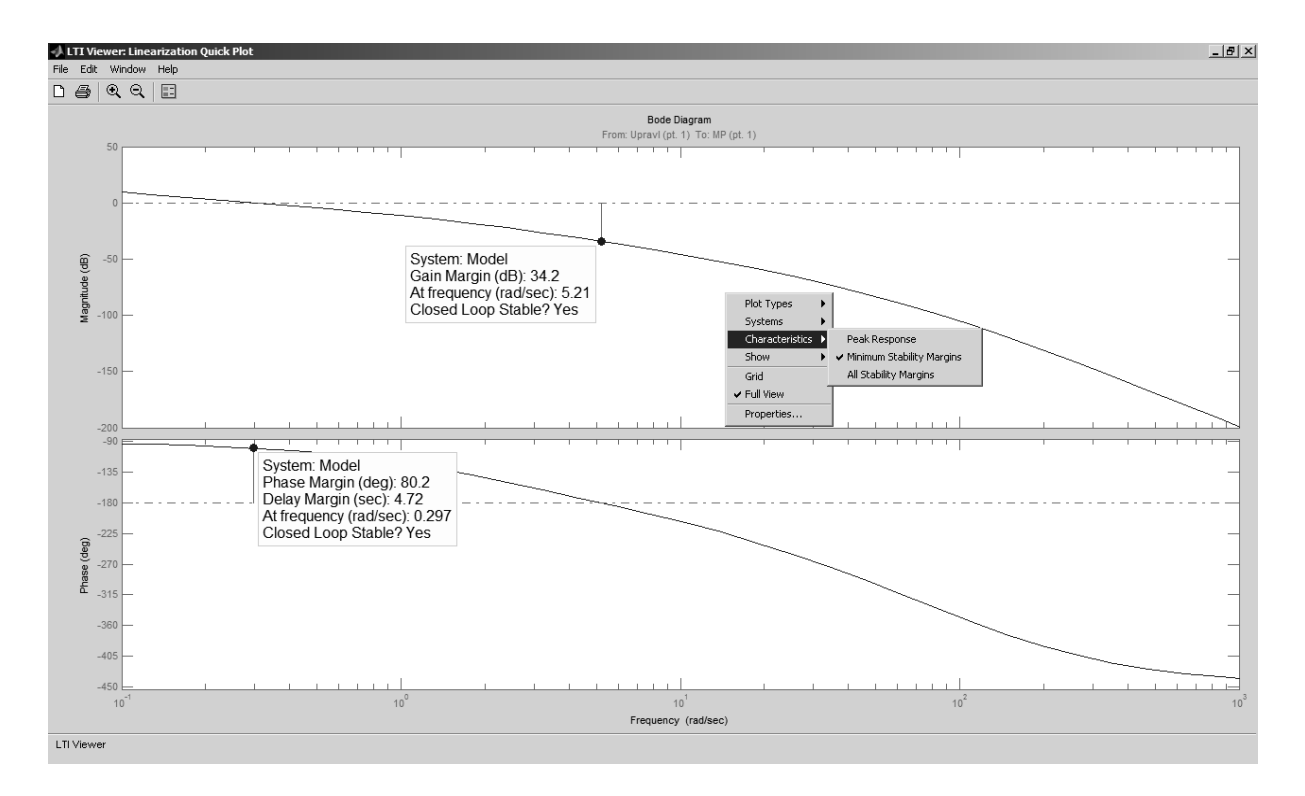

Рис. 12. ЛАХ ЛФХ с запасами устойчивости

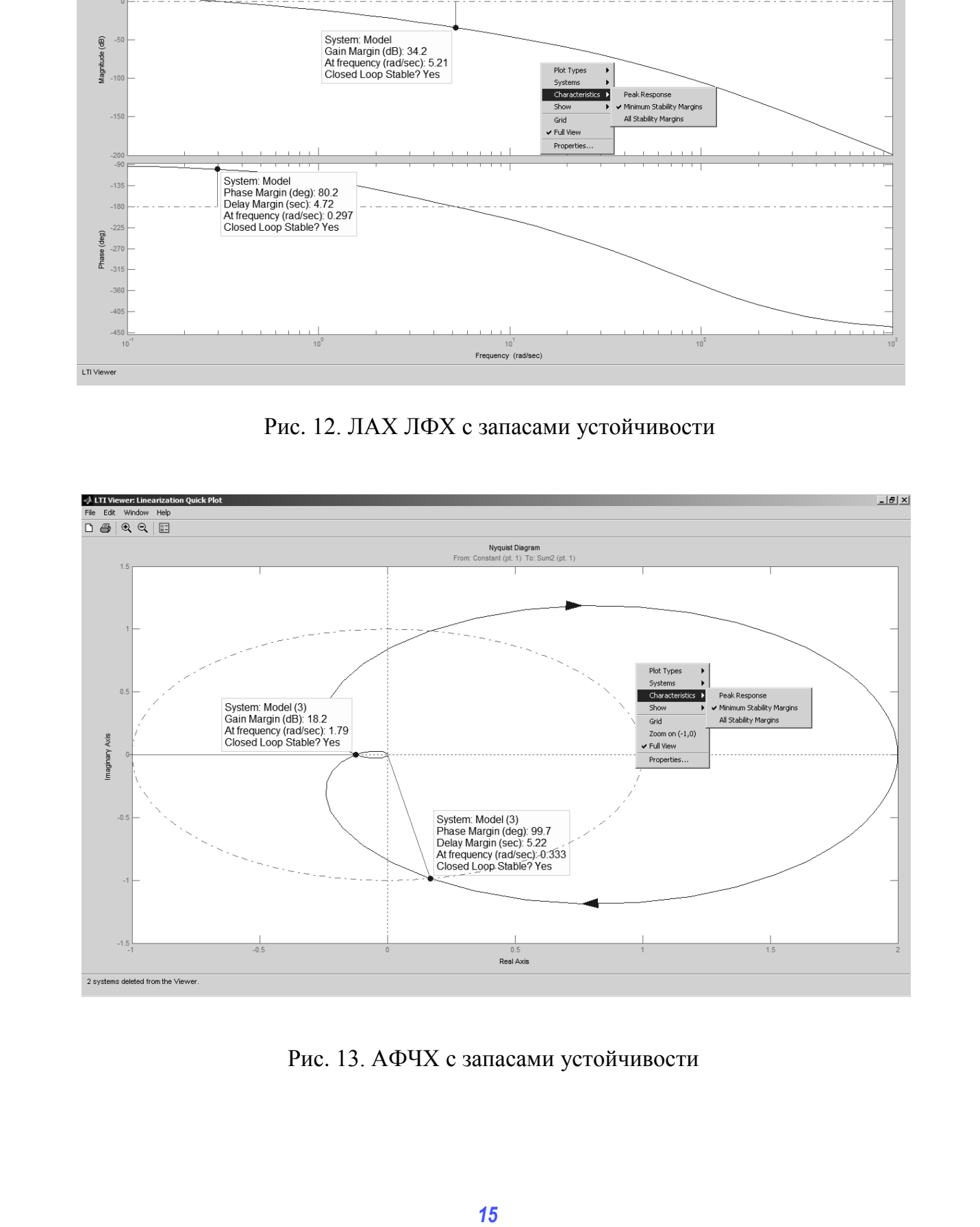

Рис. 13. АФЧХ с запасами устойчивости

#### Редактирование и сохранение полученных результатов

После получения нужных характеристик возникает необходимость редактирования (подпись точек и осей, выбор масштаба или изменение градуировки и т.д.) и сохранения данных. В этом случае следует воспользоваться командой File > Print to Figure в командном меню окна LTI Viewer. После использования данной команды появляется окно редактирования графических объектов Figure, представленное на рис. 14.

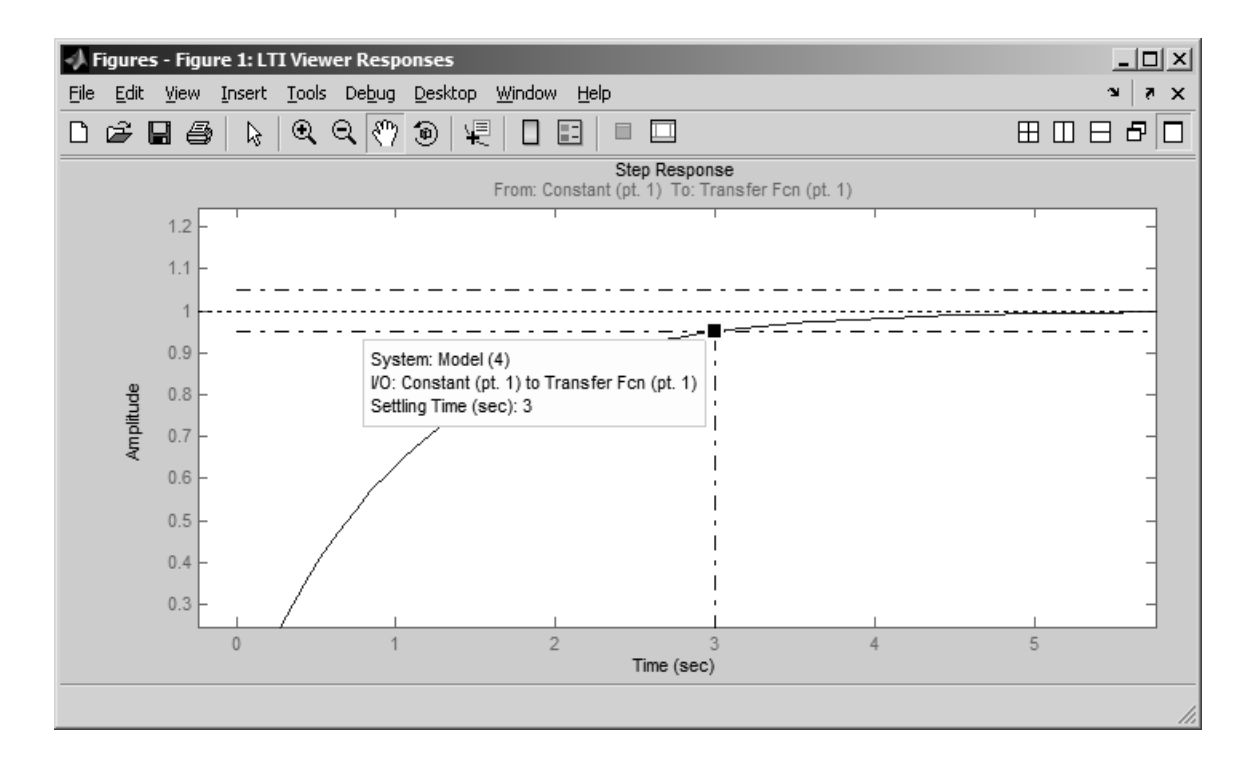

Рис. 14. Внешний вид окна Figure

Данный инструмент имеет собственное командное меню и предоставляет расширенные возможности редактирования полученных графиков, а также экспорт результатов в виде растровых изображений. Также его можно использовать для построения графических зависимостей массивов данных, полученных в результате исследования модели и хранящихся в рабочей области Matlab - Workspace.

Таким образом, программный пакет Simulink является законченным программным продуктом, позволяющим производить визуальное моделирование, исследование построенных моделей и вывод результатов в числовом и графическом виде.

#### **ИССЛЕДОВАНИЕ ТИПОВЫХ ДИНАМИЧЕСКИХ ЗВЕНЬЕВ**

**Цель работы** − изучить характеристики типовых динамических звеньев.

В теории автоматического управления можно выделить основные типовые динамические звенья: звено постоянного запаздывания, идеальное усилительное (пропорциональное), апериодическое (инерционное), дифференцирующее, интегрирующее, колебательное.

*Частотные характеристики звеньев***.** Если на вход динамического звена поступает сигнал синусоидальной формы определенной частоты, то выходной сигнал имеет ту же синусоидальную форму и частоту, но другие амплитуду *А* и фазу ϕ. В связи с этим различают амплитудно-частотные и фазово-частотные характеристики звеньев.

Амплитудно-частотная характеристика (АЧХ) *А*(ω) выражает отношение амплитуды колебаний на выходе звена *Авых* к амплитуде колебаний на его входе  $A_{\alpha x}$  в зависимости от частоты входного сигнала  $\omega$ :

$$
A(\omega) = A_{\text{bux}}/A_{\text{ex}} = f(\omega). \tag{1.1}
$$

Фазово-частотная характеристика (ФЧХ) φ(ω) выражает зависимость разности фаз между выходными и входными колебаниями звена ϕ от частоты входного сигнала ω:

$$
\varphi = f(\omega). \tag{1.2}
$$

Опережению фазы соответствует  $\varphi > 0$ , а отставанию –  $\varphi < 0$ .

Амплитудно-фазовую частотную характеристику (АФЧХ) *W*(*j*ω) можно рассматривать как одну из форм описания динамических свойств для случая синусоидального воздействия на вход звена. Для получения *W*(*j*ω) из передаточной функции *W*(*р*) необходимо *p* заменить на *j*ω. Амплитудно-фазовая частотная характеристика объединяет амплитудную и фазовую частотные характеристики **11 EAL PAROTIA – изучить характеристики типовых шивамических**<br>**127 Replace THEORY INTERFERITE ASSEMBLEM**<br> **13 REPLACE THEORY INTERFERITE CONTROLLER (THEORY CONTROLLER)**<br> **17** *ICHOTHEORY CONTROLLER (THEORY CONTRO* 

Логарифмической амплитудно-частотной характеристикой (ЛАХ) *L* = *f*(lgω) называют зависимость модуля частотной характеристики от частоты, представленной в логарифмическом масштабе.

$$
L = 20\lg A(\omega). \tag{1.3}
$$

Логарифмической фазово-частотной характеристикой (ЛФХ) φ = *f*(lgω) называют зависимость аргумента частотной характеристики от логарифма частоты.

#### Звено постоянного запаздывания

Для любого устройства, служащего для передачи информации, справедливо то, что выходная величина проявляется с некоторым запаздыванием на время т относительно момента поступления информации на вход устройства. В ряде случаев это время настолько мало, что им пренебрегают и считают, что практически информация на входе и выходе возникает в один и тот же момент  $(\tau = 0)$ .

Звено определяется как запаздывающее, если оно описывается уравнением

$$
y(t) = x(t-\tau),\tag{1.4}
$$

где т - время запаздывания.

Передаточная функция звена запаздывания

$$
W(p) = e^{-p\tau}.
$$
\n<sup>(1.5)</sup>

Переходный процесс звена запаздывания (Transport Delay) рекомендуется смотреть в модуле Scope (двойной щелчок на пиктограмме). Для изучения свойств звена запаздывания необходимо изменять его параметры в соответствии с табл. 1 и проследить влияние изменения на переходную характеристику, ЛАХ, ЛФХ и АФЧХ.

Для изменения параметров звена необходимо сделать двойной щелчок левой кнопкой мыши по элементу Transport Delay в окне модели и в открывшемся окне в поле Time delay (время запаздывания) ввести значение из табл. 1. Параметр Pade order (for linearization) = 2.

Таблина 1

Значения коэффициентов звена запаздывания

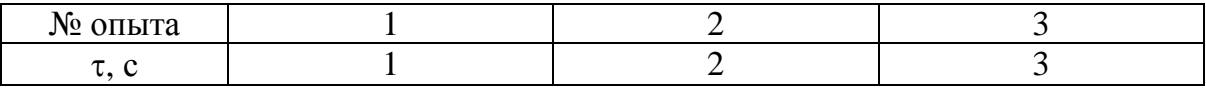

#### Идеальное усилительное звено

Идеальным усилительным (пропорциональным) (Gain) называют звено, у которого выходная величина в каждый момент времени пропорциональна входной величине.

Уравнение идеального усилительного звена имеет вид

$$
y = kx.\tag{1.6}
$$

где k - коэффициент передачи звена, значения для исследования приведены в табл. 2.

Передаточная функция идеального усилительного звена

$$
W(p) = \frac{Y(p)}{X(p)} = k.
$$
 (1.7)

Таблица 2

**Значения коэффициентов идеального усилительного звена**

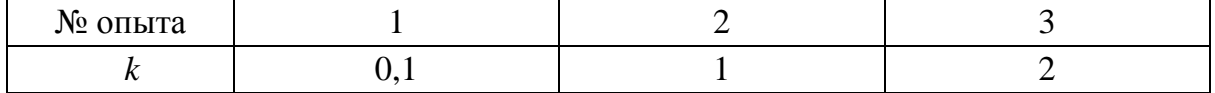

#### **Дифференцирующее звено**

Дифференцирующим называют звено, в котором выходная величина пропорциональна производной по времени от входной величины. В дифференцирующем звене выходная величина пропорциональна скорости изменения входной величины.

Уравнение дифференцирующего звена имеет вид

$$
y = k \, dx/dt. \tag{1.8}
$$

При подаче на вход звена ступенчатого сигнала на выходе получается мгновенный выходной импульс, теоретически имеющий бесконечно большую амплитуду, соответствующую бесконечно большой скорости входного сигнала в момент подачи.

Передаточная функция дифференцирующего звена

$$
W(p) = \frac{Y(p)}{X(p)} = kp.
$$
 (1.9)

Модель звена составляется в виде последовательного соединения блока Switched derivative for linearization (из раздела Linearization библиотеки Simulink Extras) и блока Gain. Логарифмические характеристики можно считать достоверными на интервале от ноля до частоты, на два порядка меньшей, чем значение Derivative constant. Рекомендуется установить значение Derivative constant, равным  $10^7$ , тогда график достоверен на интервале до  $10^5$ . Параметр Switch value необходимо установить равным 1 – for linearization. Значения коэффициента усиления дифференцирующего звена приведены в табл. 3. **3** Злачения кооффициентов насального усалительного зена<br> *k* 0.1 <sup>2</sup> 2 3<br> *k* 0.1 <sup>2</sup> 2 3<br> *A***udepending measurements** and the subsequent section is a society both BLAOMINIA Be-<br> *A*I**udepending measurements** are n

Таблица 3

#### **Значения коэффициентов дифференцирующего звена**

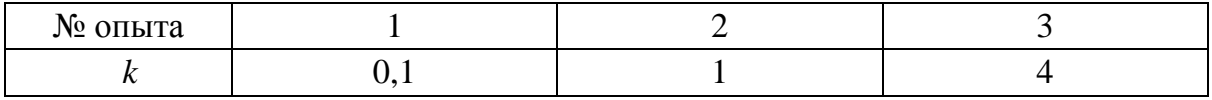

#### **Интегрирующее звено**

Интегрирующим называют звено, в котором выходная величина пропорциональна интегралу по времени от входной величины. В интегрирующем звене скорость изменения выходной величины пропорциональна входной величине. Уравнение интегрирующего звена имеет вид

$$
y = k \int_{0}^{t} x dt.
$$
 (1.10)

Передаточная функция интегрирующего звена

$$
W(p) = \frac{Y(p)}{X(p)} = \frac{k}{p}.
$$
 (1.11)

Модель звена составляется в виде последовательного соединения блока Integrator и блока Gain. Значения коэффициента усиления интегрирующего звена (Gain) приведены в табл. 4.

Таблица 4

#### **Значения коэффициентов интегрирующего звена**

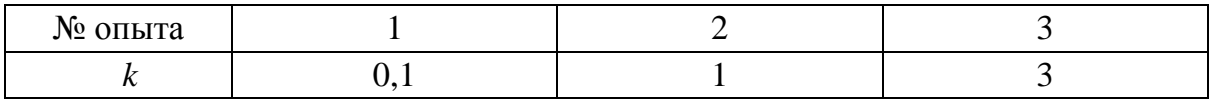

#### **Апериодическое звено**

Апериодическим (инерционным) называют звено, в котором при подаче на вход ступенчатого сигнала выходная величина апериодически (по экспоненте) стремится к новому установившемуся значению.

Уравнение апериодического звена имеет вид

$$
Tdy/dt + y = kx.
$$
 (1.12)

где *Т* – постоянная времени звена, характеризующая инерционность звена; *k* – коэффициент усиления звена.

Передаточная функция апериодического звена

$$
W(p) = \frac{Y(p)}{X(p)} = \frac{k}{Tp + 1}.
$$
\n(1.13)

Для изменения параметров апериодического звена (Transfer Fcn) необходимо сделать двойной щелчок левой кнопкой мыши по звену в окне модели. В открывшемся окне отображены текущие параметры: в поле Numerator (числитель) значение задано одним коэффициентом (который соответствует коэффициенту усиления звена), а в поле De-*20* Сиона систем систематив высокопо и под представление и содержатив в содержатив в интегрирующего звета имеет вид<br> **2008** Гередаговата функция интегрирующего звета имеет вид<br>  $y = k \int_0^x dt$ . (1.10)<br> **2008** – 2008 состав nominator (знаменатель) - двумя коэффициентами. По умолчанию значения всех коэффициентов блока равны единице. Второй коэффициент в поле Denominator окна параметров блока Transfer Fcn соответствует нулевой степени многочлена, находящегося в знаменателе функции, а первый - первой степени многочлена. Так как знаменатель передаточной функции апериодического звена имеет вид  $(Tp + 1)$ , то второй (правый) коэффициент в поле Denominator изменять не следует. Значения коэффициентов звена изменяют в соответствии с табл. 5.

Таблица 5

#### Значения коэффициентов апериодического звена

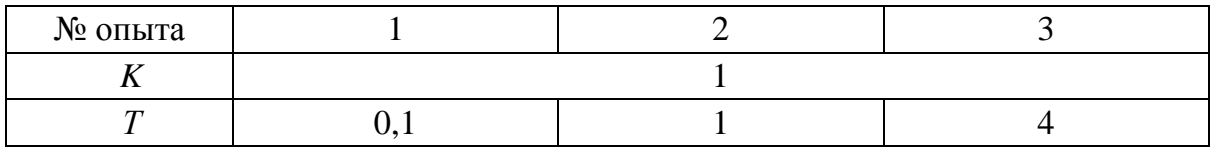

#### Колебательное (апериодическое 2-го порядка) звено

Колебательным называют звено, у которого при ступенчатом изменении входной величины выходная величина стремится к новому установившемуся значению, совершая при этом колебания.

Передаточная функция колебательного звена

$$
W(p) = \frac{1}{T_1^2 p^2 + T_2 p + 1}.
$$
 (1.14)

Если параметр звена  $\xi \geq 1$  ( $\xi = T_2 / 2T_1$ ), то получают апериодическое звено 2-го порядка, не имеющего колебательности.

Для изменения параметров колебательного звена (Transfer Fcn) необходимо сделать двойной щелчок левой кнопкой мыши по звену в окне модели. Поле Numerator (числитель) заполняется одним коэффициент усиления звена, а в поле Denominator (знаменатель) - тремя коэффициентами. Значения коэффициентов звена изменяют в соответствии с табл. 6 и оценивают влияние изменения на переходную характеристику, ЛАХ, ЛФХ и АФЧХ.

Таблица 6

Значения коэффициентов апериодического звена

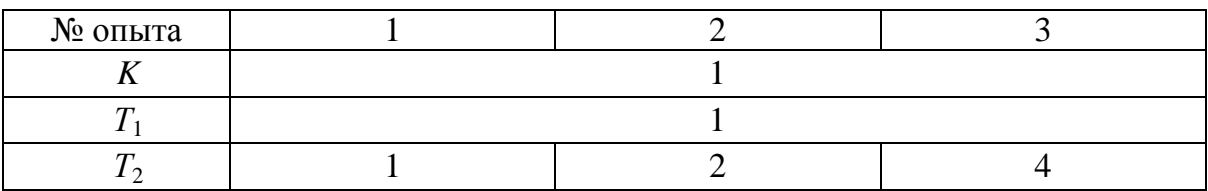

# **Порядок выполнения работы**

1. Составить в обозначениях Simulink структурную схему для снятия характеристик типового динамического звена.

2. Получить переходные временные, ЛАХ, ЛФХ и АФЧХ следующих звеньев при различных коэффициентах:

- Звено постоянного запаздывания.
- Идеальное усилительное звено.
- Дифференцирующее звено.
- Интегрирующее звено.
- Апериодическое звено.
- Колебательное звено.
- 3. Составить отчет по проделанной работе.

# **Содержание отсчета**

Для всех шести исследуемых типовых динамических звеньев необходимы следующие данные:

1. Название типового звена и его условное изображение в модели (Панель инструментов модели > Edit > Copy Model To Clipboard). имени составление и составление с составление с составление с составление с экономических составления (выполнение с составление с составление с составление с составление с составление с составление с составление с составл

2. Передаточная функция звена *W*(*p*).

3. Переходные временные характеристики при различных коэффициентах звена.

4. ЛАХ, ЛФХ при различных коэффициентах звена.

5. АФЧХ при различных коэффициентах звена.

Графики получаются из панели инструментов окна LTI Viewer > File > Print to Figure > File > Save As...

#### **Контрольные вопросы и задания**

1. Какие типовые динамические звенья исследовались в данной работе? Назовите передаточные функции данных звеньев.

- 2. Что такое переходная характеристика?
- 3. Что такое ЛАХ, ЛФХ и АФЧХ?

4. Какой вид переходного процесса соответствует каждому звену?

5. Каково влияние коэффициентов звеньев на их переходный процесс?

#### Лабораторная работа №2

# ИССЛЕДОВАНИЕ СЛЕДЯЩЕЙ АВТОМАТИЧЕСКОЙ СИСТЕМЫ УПРАВЛЕНИЯ

Цель работы - исследовать математическую модель следящей автоматической системы управления на сельсинной паре.

Следящая автоматическая система - это система автоматического управления, в которой управляемая величина воспроизводит произвольно изменяющееся задающее воздействие. В следящих системах управляющее воздействие является величиной переменной, и математическое описание его во времени не может быть установлено, так как источником сигнала служит внешнее явление, закон изменения которого заранее неизвестен. Такая система отличается от автоматической системы регулирования тем, что вместо задатчика регулируемой величины в ней размещено устройство слежения за изменениями внешних возлействий.

Устройство системы. Следящая автоматическая система (рис. 15) предназначена для воспроизведения на объекте управляющего сигнала g в виде угла поворота, поступающего на командную ось КО. Она состоит из сельсинной пары *ТХ* и *TR*, работающей в трансформаторном режиме; фазочувствительного магнитного усилителя МУ; электромашинного усилителя ЭМУ с поперечным полем и обмотками управления  $OY_1$  и  $OV_2$ ; исполнительного электродвигателя постоянного тока ИД с независимой обмоткой возбуждения ОВД; механической передачи МП и исполнительной оси ИО.

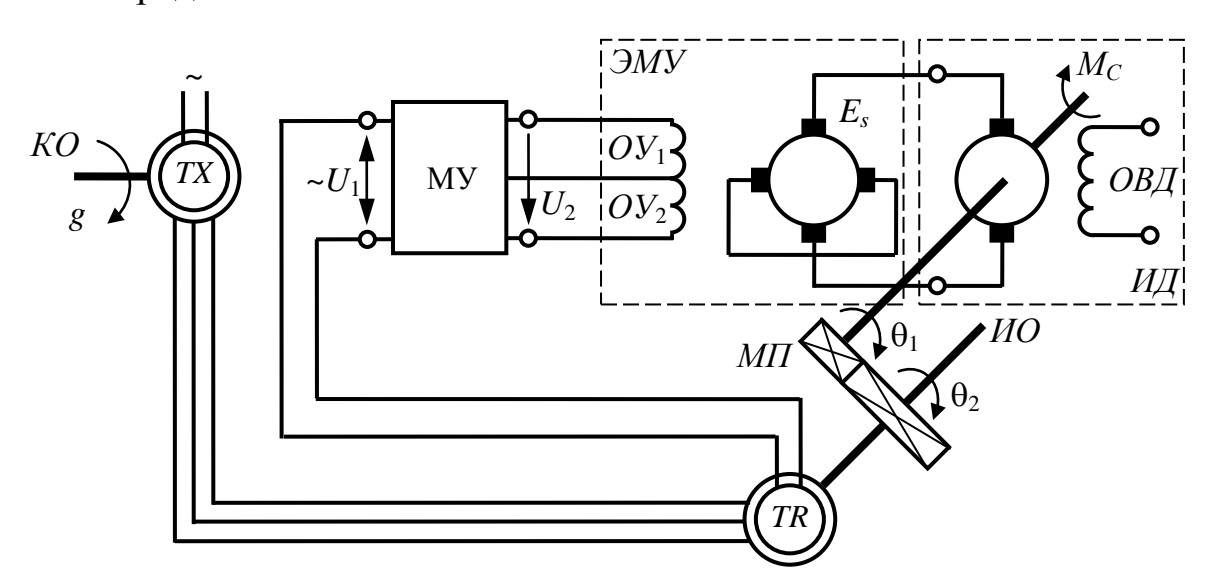

Рис. 15. Функциональная схема следящей автоматической системы

**Принцип работы системы.** Если командная ось ротора сельсина датчика *TX* поворачивается на некоторый угол *g*, то происходит рассогласование углов поворота роторов сельсинов *TX* и *TR*, так как вал ротора сельсина приёмника *TR* неподвижен. Отрицательная обратная связь реализована за счёт соединения обмоток статоров сельсинов и их работы в трансформаторном режиме. Угол рассогласования ε преобразуется в пропорциональный сигнал переменного напряжения *U*<sup>1</sup> на фазной обмотке ротора сельсина приёмника. Вслед за этим появляется постоянное напряжение *U*<sup>2</sup> на выходе *МУ* и ЭДС *ES* на продольных щетках *ЭМУ*, которые соединены с якорем исполнительного электродвигателя постоянного тока *ИД.* В якоре появляется ток, и вал  $M\!$  начинает вращаться, изменяя свой угол  $\theta_1$ . Вместе с ним через механическую передачу изменяется угол поворота объекта управления ОУ  $\theta_2$ . Механическая передача *МП* устроена так, что угол поворота ротора сельсина приемника равен углу поворота объекта  $\theta_2$ . Когда исполнительная ось повернется на такой же угол, как и командная, углы поворота роторов сельсинов *g* и  $\theta_2$  станут равными, исчезнет угол рассогласования ε, и, следовательно, исчезнет напряжение *U*1, а за ним исчезнут и последующие сигналы. Тогда двигатель остановится, переходный процесс завершится, и следящая автоматическая система перейдет в новый установившийся режим. В качестве возмущающего воздействия на систему выступает момент сопротивления на валу исполнительного электродвигателя *MС*. Структурная схема модели следящей системы изображена на рис. 16. *24* СибАДИ

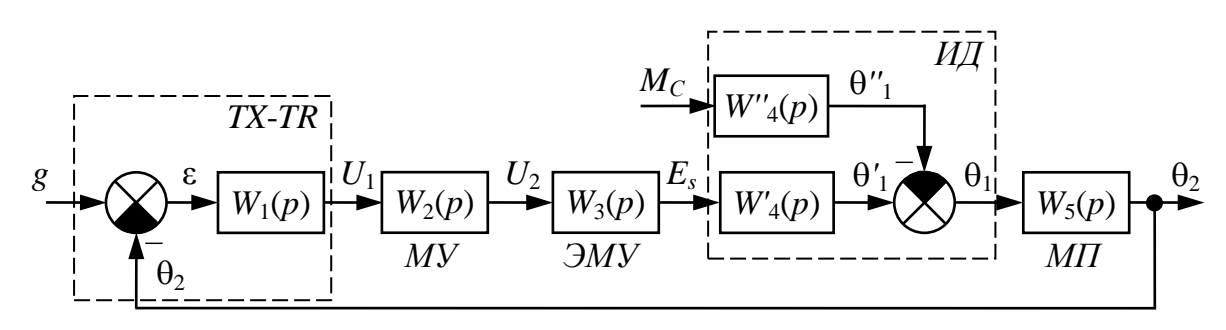

Рис. 16. Структурная схема модели следящей автоматической системы

Передаточные функции звеньев следящей системы:

TX-TR: 
$$
W_1(p) = \frac{U_1(p)}{\varepsilon(p)} = \frac{U_1(p)}{g(p) - \theta_2(p)} = k_1;
$$
 (2.1)

*MY*: 
$$
W_2(p) = \frac{U_2(p)}{U_1(p)} = \frac{k_2}{T_1p + 1};
$$
 (2.2)

$$
\mathcal{M}Y: \hspace{1cm} W_3(p) = \frac{E_S(p)}{U_2(p)} = \frac{k_3}{(T_2p + 1)(T_3p + 1)}; \hspace{1cm} (2.3)
$$

*ИД* по каналу управления:

$$
W'_{4}(p) = \frac{\Theta'_{1}(p)}{E_{S}(p)} = \frac{k'_{4}}{(T_{4}T_{5}p^{2} + T_{4}p + 1)p};
$$
\n(2.4)

*ИД* по каналу возмущения:

$$
W''_4(p) = \frac{\theta''_1(p)}{M_C(p)} = \frac{k''_4(T_5p+1)}{(T_4T_5p^2 + T_4p + 1)p};
$$
\n(2.5)

угол поворота ИД:  $\theta_1(p) = \theta'_1(p) - \theta''_1(p);$  (2.6)

$$
MII: \t W5(p) = \frac{\theta_2(p)}{\theta_1(p)} = k_5,
$$
\t(2.7)

где *ki* – коэффициенты передачи; *Ti* – постоянные времени; ε – угол рассогласования;  $U_1$  – входной сигнал *MV*;  $U_2$  – напряжение на обмотках управления *ОУ*<sup>1</sup> и *ОУ*<sup>2</sup> электромашинного усилителя *ЭМУ*;  $E_S$  – ЭДС на продольных щетках *ЭМУ*;  $\theta_1$  – угол поворота вала *ИД*;  $\theta_2$  – угол поворота ротора сельсина приемника;  $M_C$  – момент сопротивления на валу *ИД*.

Численные значения параметров передаточных функций:  $k_1 = 0.5$  В/град;  $k_2$  (см. табл. 7);  $k_3 = 20$ ;  $k'_{4} = 60$  град/(B⋅c);  $k''_{4} = 20$ град/(Н⋅м⋅с);  $k_5 = 0.005$ ;  $T_1 = 0.001$  с;  $T_2 = 0.01$  с;  $T_3 = 0.05$  с;  $T_4 = 0.52$  с;  $T_5 = 0.01$  c.

Таблица 7

#### **Значения исследуемых параметров**

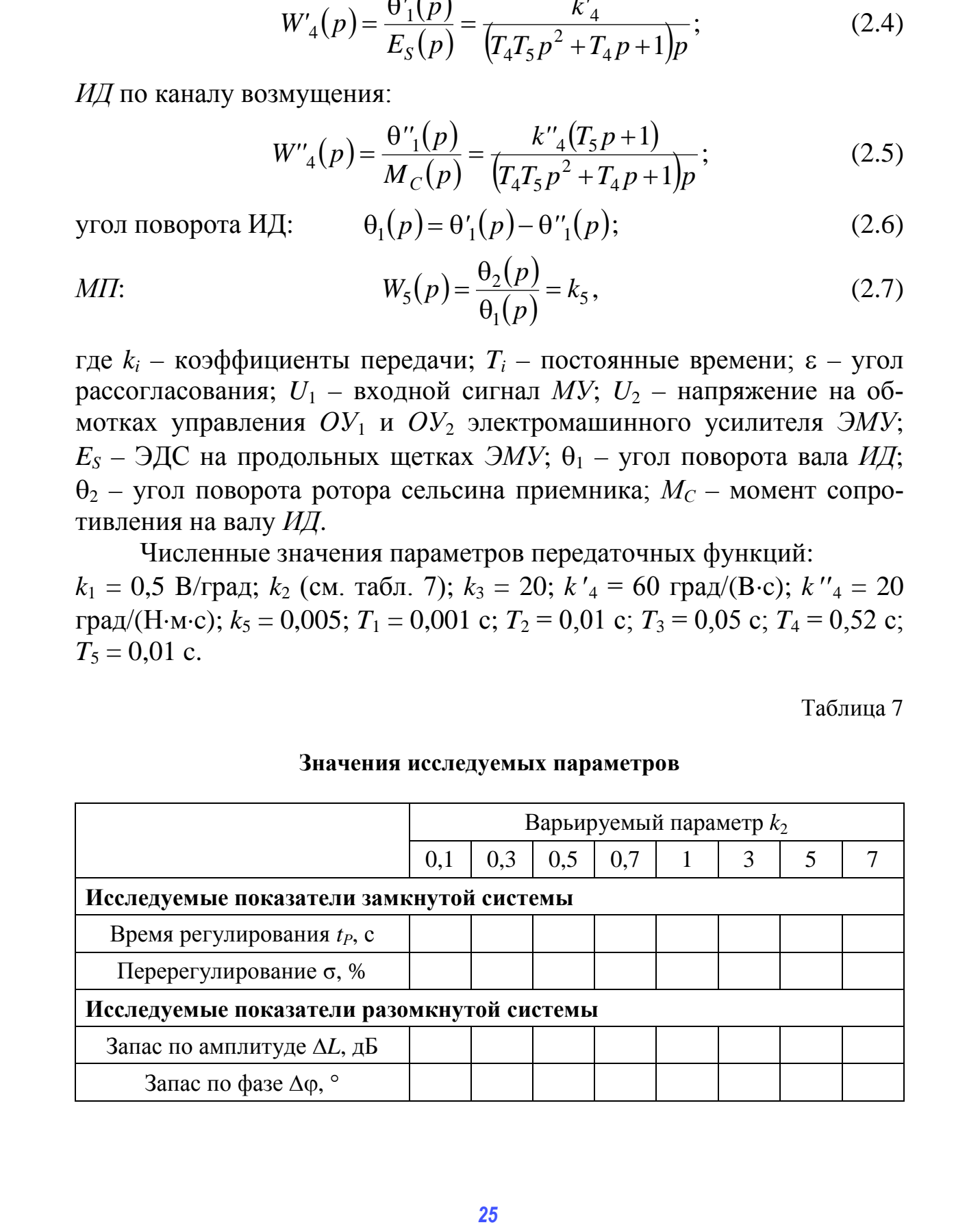

# Порядок выполнения работы

1. Составить в обозначениях Simulink структурную схему модели следящей автоматической системы (рис. 16).

2. Получить переходную временную характеристику замкнутой линеаризованной системы по каналу управления при воздействии  $g = 1(t)$  и начальном значении коэффициента  $k_2 = 0,1$ . По виду характеристики оценить устойчивость системы и получить численные значения показателей качества регулирования  $t_P$  и о. Занести результаты в табл $\sqrt{7}$ .

3. Получить переходную временную характеристику замкнутой линеаризованной системы по каналу возмущения при воздействии  $M_C = 1(t)$  и начальном значении коэффициента  $k_2 = 0,1$ . По виду характеристики оценить устойчивость системы и получить численные значения показателей качества регулирования t<sub>p</sub> и о.

4. Получить переходную временную характеристику замкнутой линеаризованной системы по каналу управления и возмущения при совместной подаче управляющего  $g = 1(t)$  и возмущающего  $M_c = 1(t)$ воздействий и начальном значении коэффициента  $k_2 = 0,1$ . Управляющее  $g = 1(t)$  и возмущающее  $M_C = 1(t)$  воздействия совместно задавать в структурной схеме из одного источника сигнала Constant. По виду характеристики оценить устойчивость системы и получить численные значения показателей качества регулирования t<sub>p</sub> и о.

5. Получить ЛАХ и ЛФХ разомкнутой линеаризованной системы по каналу управления при начальном значении коэффициента  $k_2 = 0,1$ . По логарифмическому критерию оценить устойчивость системы и получить численные значения запасов устойчивости по амплитуде  $\Delta L$ и фазе До. Занести результаты в табл. 7.

6. Получить АФЧХ разомкнутой линеаризованной системы по каналу управления при начальном значении коэффициента  $k_2 = 0.1$ . По критерию Найквиста оценить устойчивость системы и получить численные значения запасов устойчивости по амплитуде  $\Delta L$  и фазе  $\Delta \varphi$ .

Провести исследование следящей автоматической системы  $7_{\cdot}$ по каналу управления, варьируя значения коэффициента  $k_2$  согласно табл. 7. Построить графики характеристик  $t_p = f(k_2)$ ;  $\sigma = f(k_2)$ ;  $\Delta L = f(k_2); \Delta \varphi = f(k_2).$ 

# Содержание отчета

1. Функциональная схема следящей автоматической системы.

2. Структурная схема модели следящей автоматической системы.

3. Структурная схема модели следящей автоматической системы в обозначениях Simulink.

4. Переходная временная характеристика замкнутой линеаризованной системы по каналу управления при  $k_2 = 0,1$  с численными значениями показателей качества регулирования.

5. Переходная временная характеристика замкнутой линеаризованной системы по каналу возмущения при  $k_2 = 0,1$  с численными значениями показателей качества регулирования.

6. Переходная временная характеристика замкнутой линеаризованной системы по каналу управления и возмущения при  $k_2 = 0.1$  с численными значениями показателей качества регулирования.

7. ЛАХ и ЛФХ разомкнутой линеаризованной системы по каналу управления при  $k_2 = 0,1$  с численными значениями запасов устойчивости по амплитуде  $\Delta L$  и фазе  $\Delta \varphi$ .

8. АФЧХ разомкнутой линеаризованной системы по каналу управления при  $k_2 = 0,1$  с численными значениями запасов устойчивости по амплитуде  $\Delta L$  и фазе  $\Delta \varphi$ .

9. Графики характеристик  $t_P = f(k_2)$ ;  $\sigma = f(k_2)$ ;  $\Delta L = f(k_2)$ ;  $\Delta \varphi = f(k_2)$ .

#### Контрольные вопросы и задания

1. Дать формулировку следящей автоматической системы.

2. Объяснить устройство и принцип работы следящей автоматической системы управления по рис. 15.

3. Что является в данной следящей системе управляющим и возмущающим воздействиями?

4. Что такое переходная временная характеристика системы?

5. Что такое передаточная функция звена?

6. Что такое разомкнутая автоматическая система? При решении каких задач используется разомкнутая система?

7. Каким звеном описывается магнитный усилитель в системе?

8. Что такое АЧХ, ФЧХ, ЛАХ, ЛФХ, АФЧХ, как они строятся?

9. В чем суть логарифмического критерия устойчивости?

10. Проанализировать полученные характеристики  $t_P = f(k_2)$ ;  $\sigma = f(k_2)$ ;  $\Delta L = f(k_2)$ ;  $\Delta \varphi = f(k_2)$ .

#### *Лабораторная работа №3*

# **ИССЛЕДОВАНИЕ АВТОМАТИЧЕСКОЙ СИСТЕМЫ СТАБИЛИЗАЦИИ УГЛОВОЙ СКОРОСТИ ТУРБОГЕНЕРАТОРА**

**Цель работы** − исследовать математическую модель автоматической системы стабилизации угловой скорости турбогенератора.

*Турбогенератор* – устройство, состоящее из синхронного генератора и паровой или газовой турбины, выполняющей роль привода. Основная функция в преобразовании внутренней энергии пара в электрическую, посредством вращения паровой или газовой турбины генератора. Скорость вращения вала турбины определяется параметрами используемого генератора и требуемой частотой напряжения сети.

**Устройство системы.** Автоматическая система стабилизации (рис. 17) предназначена для поддержания постоянного значения угловой скорости вращения турбины синхронного генератора. В систему входят: *Т* – турбина, являющаяся объектом управления; *GS* – синхронный генератор, приводимый во вращение турбиной; *МП* – механическая передача; *ЦБМ* – центробежный маятник; *ГСП* – гидравлический сервопривод, состоящий из гидроусилителя *ГУ*, гидроцилиндра *ГЦ* и рычага *ГСП*; *ПВК* – паровпускной клапан с регулятором расхода пара.

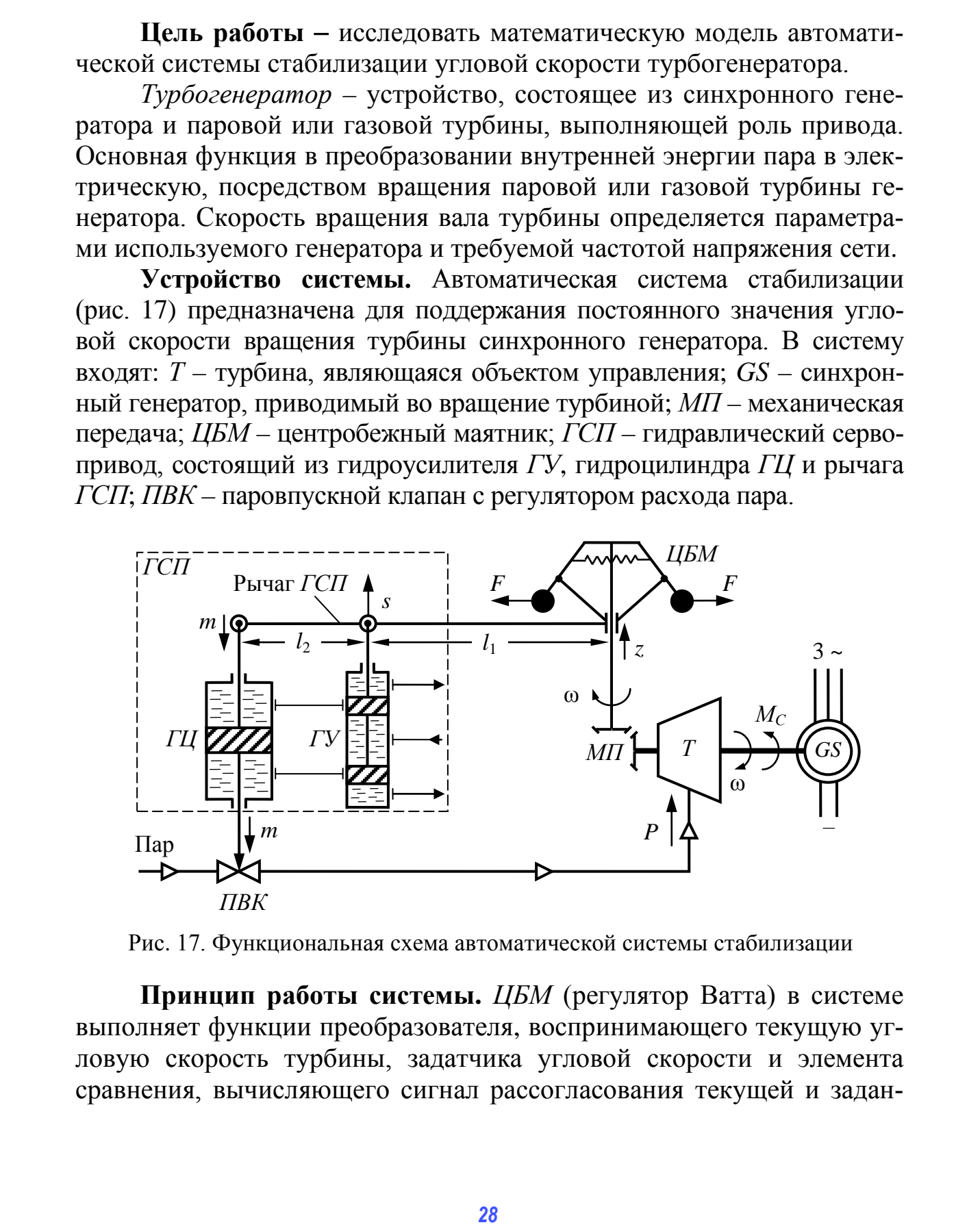

Рис. 17. Функциональная схема автоматической системы стабилизации

**Принцип работы системы.** *ЦБМ* (регулятор Ватта) в системе выполняет функции преобразователя, воспринимающего текущую угловую скорость турбины, задатчика угловой скорости и элемента сравнения, вычисляющего сигнал рассогласования текущей и заданной угловой скоростей  $\varepsilon$  и преобразующего его в перемещение муфты г. Если нагрузка на генератор уменьшится, то уменьшится момент сопротивления на валу турбины  $M_c$ , следовательно фактическая угловая скорость турбины о возрастет. Грузы ЦМБ под действием возросшей центробежной силы  $F$  разойдутся, и под действием внутренних тяг муфта ЦМБ переместится вверх. Пропорционально перемещению муфты z под действием рычага ГСП золотник ГУ переместится на величину *s* и приоткроет доступ рабочей жидкости в верхнюю полость гидроцилиндра ГЦ. Поршень и шток ГЦ начнут перемещаться вниз на величину ти и прикрывать ПВК, который, в свою очередь, уменьшит давление пара Р на входе в турбину, вследствие чего угловая скорость турбины о уменьшится и сигнал рассогласования в будет стремиться к нулю. Одновременно из-за наличия жесткой отрицательной обратной связи – рычага, связывающего ГЦ и ГУ, перемещение вниз штока ГЦ т повлечет за собой обратное перемещение золотника ГУ s, закрытие его окон и прекращение движения штока ГЦ. Таким образом, давление пара P на входе в турбину стабилизируется еще до того, как сработает канал основной отрицательной обратной связи. Знаки перемещений z, s, m и P зависят от знака сигнала рассогласования  $\varepsilon$ . Структурная схема модели системы стабилизации изображена на рис. 18.

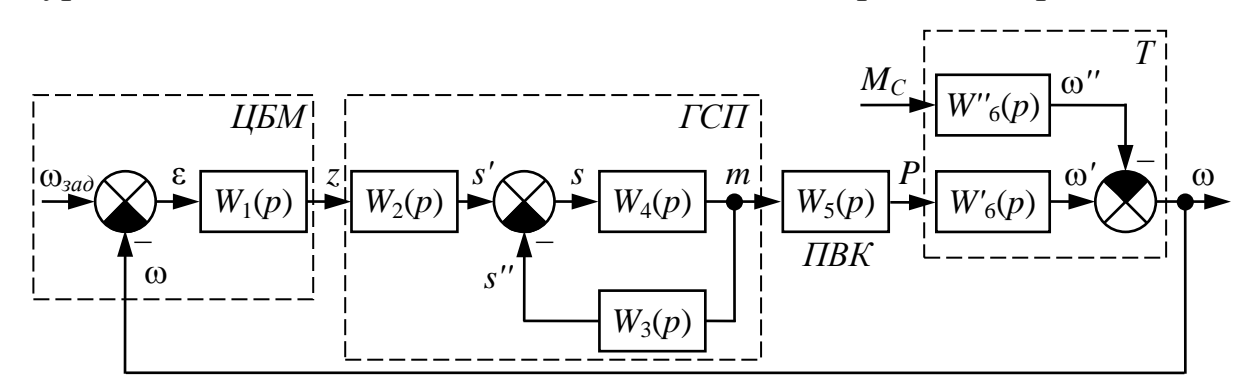

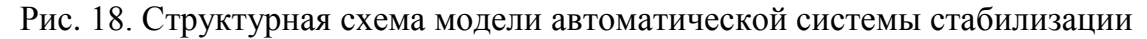

Передаточные функции звеньев системы стабилизации:

*LJEM*: 
$$
W_1(p) = \frac{z(p)}{\varepsilon(p)} = \frac{z(p)}{\omega_{\text{sad}}(p) - \omega(p)} = \frac{k_1}{T_1^2 p^2 + T_2 p + 1};
$$
(3.1)

плечо рычага ЦБМ - ГУ:  $W_2(p) = \frac{s'(p)}{z(p)} = \frac{l_2}{l_1 + l_2} = k_2;$  $(3.2)$ 

плечо рычага 
$$
\Gamma U - \Gamma V
$$
:  $W_3(p) = \frac{s''(p)}{m(p)} = \frac{l_1}{l_1 + l_2} = k_3$ ; (3.3)

перемещение золотника *ГУ*:  $s(p) = s'(p) - s''(p)$ ; (3.4)

$$
T\mathbf{V}\text{-}T\mathbf{U}:\qquad \qquad W_4(p) = \frac{m(p)}{s(p)} = \frac{k_4}{p};\tag{3.5}
$$

$$
IIBK: \t W5(p) = \frac{P(p)}{m(p)} = \frac{k_5}{T_5 p + 1};
$$
\t(3.6)

турбина по каналу управления:

$$
W'_{6}(p) = \frac{\omega'(p)}{P(p)} = \frac{k'_{6}}{T_{6}p + 1};
$$
\n(3.7)

турбина по каналу возмущения:

$$
W''_{6}(p) = \frac{\omega''(p)}{M_{C}(p)} = \frac{k''_{6}}{T_{6}p + 1};
$$
\n(3.8)

угловая скорость вращения турбины:

$$
\omega(p) = \omega'(p) - \omega''(p),\tag{3.9}
$$

где *ki* – коэффициенты передачи; *Ti* – постоянные времени; *s*′ – перемещение золотника *ГУ* от *ЦБМ*; *s*′ – перемещение золотника *ГУ* от *ГЦ*; *s* – суммарное перемещение золотника *ГУ*; ω – текущая угловая скорость вращения турбины; ω*зад* – заданная угловая скорость вращения турбины.

Численные значения параметров передаточных функций:  $k_1 = 10^{-4}$ м∙с/рад; *l*<sub>1</sub> (см. табл. 8); *l*<sub>2</sub> = 0,2 м; *k*<sub>4</sub> = 2 с<sup>-1</sup>; *k*<sub>5</sub> = 8⋅10<sup>4</sup> Па/м; *k*′<sub>6</sub> = 1,5 рад/(с⋅Па);  $k''_6 = 0,1$  рад/(с⋅Н⋅м);  $T_1 = 0,1$  с;  $T_2 = 0,2$  с;  $T_5 = 5$  с;  $T_6 = 0,3$  с.

Таблица 8

#### **Значения исследуемых параметров**

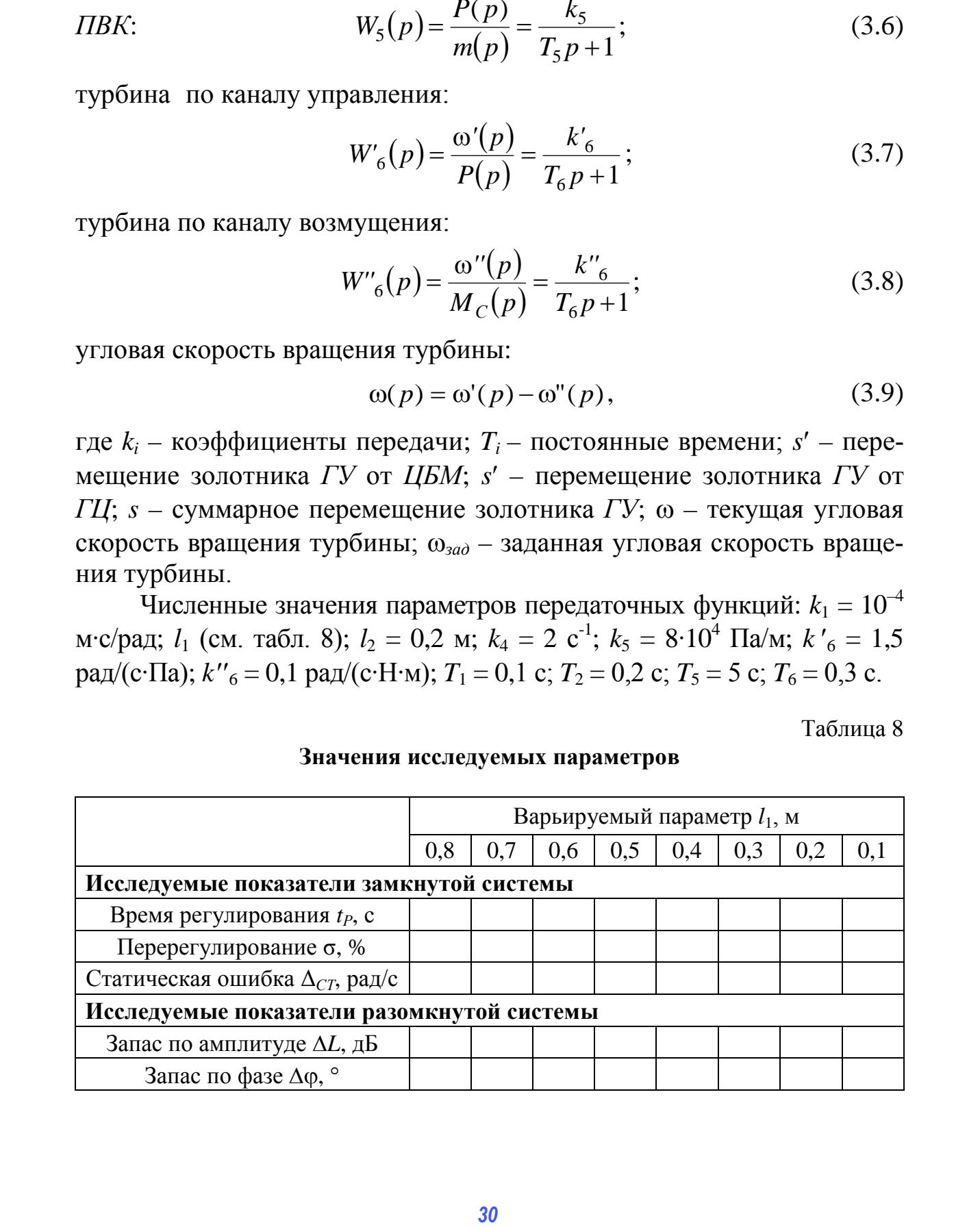

# **Порядок выполнения работы**

1. Составить в обозначениях Simulink структурную схему модели автоматической системы стабилизации (рис. 18).

2. Получить переходную временную характеристику замкнутой линеаризованной системы по каналу управления при воздействии  $\omega_{3a} = 1(t)$  и начальном значении параметра  $l_1 = 0.8$ . По виду характеристики оценить устойчивость системы и получить численные значения показателей качества регулирования *tР*, σ и Δ*СТ*. Занести результаты в табл. 8.

3. Получить переходную временную характеристику замкнутой линеаризованной системы по каналу возмущения при воздействии  $M_C = 1(t)$  и начальном значении параметра  $l_1 = 0.8$ . По виду характеристики оценить устойчивость системы и получить численные значения показателей качества регулирования *tР*, σ и Δ*СТ*.

4. Получить переходную временную характеристику замкнутой линеаризованной системы по каналу управления и возмущения при совместной подаче управляющего  $\omega_{300} = 1(t)$  и возмущающего  $M_C = 1(t)$ воздействий и начальном значении параметра  $l_1 = 0.8$ . Управляющее  $\omega_{\alpha\alpha} = 1(t)$  и возмущающее  $M_C = 1(t)$  воздействия совместно задавать в структурной схеме из одного источника сигнала Constant. По виду характеристики оценить устойчивость системы и получить численные значения показателей качества регулирования *tР*, σ и Δ*СТ*. литеари<br/>голодной и переменно и переменно средительство дологность и переменно и переменно и переменно и переменно и переменно и переменно и переменно и переменно и переменно и переменно и переменно и переменно и пере

5. Получить ЛАХ и ЛФХ разомкнутой линеаризованной системы по каналу управления при начальном значении параметра  $l_1 = 0.8$ . По логарифмическому критерию оценить устойчивость системы и получить численные значения запасов устойчивости по амплитуде ∆*L* и фазе ∆ϕ. Занести результаты в табл. 8.

6. Получить АФЧХ разомкнутой линеаризованной системы по каналу управления при начальном значении параметра  $l_1 = 0,8$ . По критерию Найквиста оценить устойчивость системы и получить численные значения запасов устойчивости по амплитуде ∆*L* и фазе ∆ϕ.

7. Провести исследование системы по каналу управления, варьируя значения параметра *l*<sup>1</sup> согласно табл. 8. Построить графики характеристик *tР* = *f*(*l*1); σ = *f*(*l*1); Δ*СТ* = *f*(*l*1); ∆*L* = *f*(*l*1); ∆ϕ = *f*(*l*1).

#### **Содержание отчета**

1. Функциональная схема автоматической системы стабилизации.

2. Структурная схема модели автоматической системы стабилизации угловой скорости турбогенератора.

3. Структурная схема модели системы стабилизации угловой скорости турбогенератора в обозначениях Simulink.

4. Переходная временная характеристика замкнутой линеаризованной системы по каналу управления при  $l_1 = 0.8$  с численными значениями показателей качества регулирования.

5. Переходная временная характеристика замкнутой линеаризованной системы по каналу возмущения при  $l_1 = 0.8$  с численными значениями показателей качества регулирования.

6. Переходная временная характеристика замкнутой линеаризованной системы по каналу управления и возмущения при  $l_1 = 0.8$  с численными значениями показателей качества регулирования.

7. ЛАХ и ЛФХ разомкнутой линеаризованной системы по каналу управления при  $l_1 = 0.8$  с численными значениями запасов устойчивости по амплитуле  $\Delta L$  и фазе  $\Delta \omega$ .

8. АФЧХ разомкнутой линеаризованной системы по каналу управления при  $l_1 = 0.8$  с численными значениями запасов устойчивости по амплитуде  $\Delta L$  и фазе  $\Delta \varphi$ .

9. Графики характеристик  $t_P = f(l_1)$ ;  $\sigma = f(l_1)$ ;  $\Delta_{CT} = f(l_1)$ ;  $\Delta L = f(l_1)$ ;  $\Delta \varphi = f(l_1)$ .

#### Контрольные вопросы и задания

1. Объяснить устройство и принцип работы автоматической системы стабилизации угловой скорости по рис. 17.

2. Объяснить принцип управления по отклонению.

3. Что такое жесткая отрицательная обратная связь? Принцип её работы на схемах рис. 17 и 18.

4. В каком случае отрицательная обратная связь является основной, а в каком случае - местной?

5. Что такое переходная временная характеристика системы?

6. Какими показателями характеризуется качество регулирования автоматической системы?

7. Как влияет увеличение  $M_C$  на  $\omega$ ?

8. Каков физический смысл запасов устойчивости по амплитуде и фазе?

9. Показать на ЛАХ, ЛФХ, АФЧХ значения запасов устойчивости по амплитуде и фазе.

10. Сформулировать критерий Найквиста.

11. Проанализировать полученные характеристики  $t_P = f(l_1);$  $\sigma = f(l_1); \Delta_{CT} = f(l_1); \Delta L = f(l_1); \Delta \varphi = f(l_1).$ 

#### *Лабораторная работа №4*

# **ИССЛЕДОВАНИЕ АВТОМАТИЧЕСКОЙ СИСТЕМЫ СТАБИЛИЗАЦИИ НАПРЯЖЕНИЯ СИНХРОННОГО ГЕНЕРАТОРА**

**Цель работы** − исследовать математическую модель автоматической системы стабилизации напряжения синхронного генератора.

Системы возбуждения относятся к числу наиболее ответственных элементов синхронного генератора. Самым надежным способом создания основного магнитного потока синхронного генератора является независимое электромагнитное возбуждение. Электромашинная система возбуждения, где возбудителем является генератор постоянного тока, якорь которого находился на одном валу с генератором, называется *прямой*. Регулирование напряжения возбудителя и, следовательно, тока возбуждения основного генератора осуществляется путем изменения напряжения (тока) на обмотке возбуждения возбудителя с помощью электромашинного усилителя.

**Устройство системы.** На рис. 19 изображена функциональная схема системы автоматической стабилизации напряжения синхронного генератора. Здесь *GS* – синхронный генератор с обмоткой возбуждения *ОВГ*; *В* – возбудитель – генератор постоянного тока с независимой обмоткой возбуждения *ОВВ*; *ПВ* – подвозбудитель – электромашинный усилитель *ЭМУ* с поперечным полем и обмотками управления *ОУ*<sup>1</sup> и *ОУ*2; *ТН* и *ТТ* – измерительные трансформаторы напряжения и тока; *ВП*<sup>1</sup> и *ВП*<sup>2</sup> – выпрямители; *РН* – регулятор напряжения с задающим потенциометром *П*; *ЭУ* – электронный усилитель.

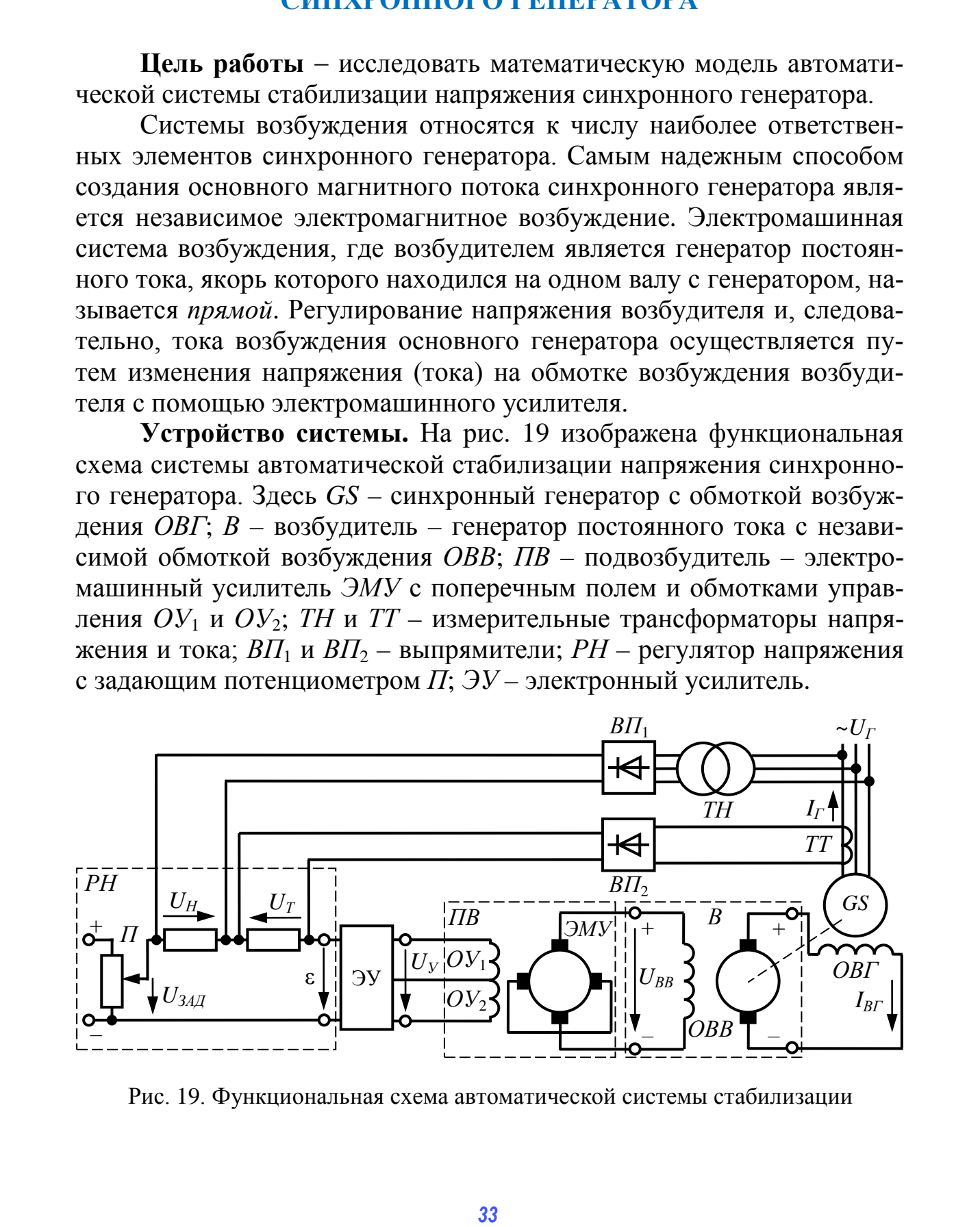

Рис. 19. Функциональная схема автоматической системы стабилизации

**Принцип работы системы.** В основе автоматической системы лежит комбинированный принцип управления. Контур токового компаудирования предназначен для коррекции возбуждения генератора с целью компенсации падения напряжения при увеличении тока статора *IГ*. Если токовая нагрузка на генератор увеличивается, то за счет падения напряжения на внутреннем сопротивлении статорной обмотки *U*<sup>0</sup> уменьшается напряжение на выходе генератора *UГ*. Помимо главной отрицательной обратной связи, передающей на регулятор измеренное значение напряжения генератора *UН*, на вход регулятора по каналу компенсации возмущения поступает измеренное значение тока генератора в виде напряжения *UТ*. Каналы измерения тока и напряжения генератора выполнены с помощью измерительных трансформаторов *ТН* и *ТТ* и выпрямителей *ВП*<sup>1</sup> и *ВП*2. Регулятор напряжения *РН* сравнивает сигналы обратной связи с заданным значением напряжения генератора *UЗАД* и, с учетом коррекции *UТ*, вырабатывает сигнал рассогласования в виде напряжения ε. Напряжение рассогласования ε преобразуется с помощью электронного усилителя *ЭУ* в пропорциональный сигнал постоянного напряжения *U<sup>У</sup>* на обмотках управления *ЭМУ*. На продольных щетках *ЭМУ*, которые соединены с обмоткой возбуждения возбудителя, появляется напряжение возбуждения  $U_{BB}$ . В якоре возбудителя появляется ЭДС, и, соответственно, ток возбуждения *IВГ* в обмотке возбуждения генератора *ОВГ*. Структурная схема модели системы стабилизации изображена на рис. 20. *pay: Local Constraint of Statistical Andreas and Andreas and Andreas and Andreas and Andreas and Andreas and Andreas and Andreas and Andreas and Eq. (3) Minds between the material and Andreas and Berlin Construction of* 

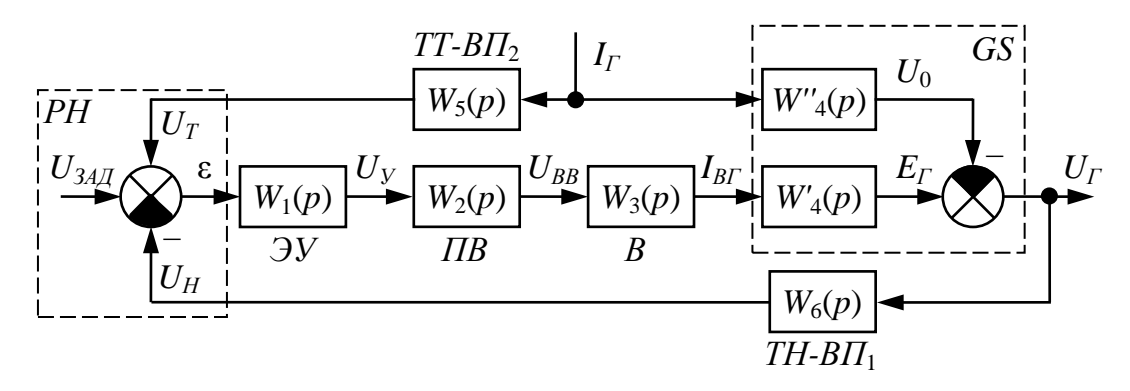

Рис. 20. Структурная схема модели автоматической системы стабилизации

Передаточные функции звеньев системы стабилизации:

$$
JY: \t W_1(p) = \frac{U_y(p)}{\varepsilon(p)} = \frac{U_1(p)}{U_{3A/I}(p) - U_H(p) + U_T(p)} = k_1;
$$
 (4.1)

*IIB*: 
$$
W_2(p) = \frac{U_{BB}(p)}{U_y(p)} = \frac{k_2}{(T_1p + 1)(T_2p + 1)};
$$
 (4.2)

возбудитель В:

$$
W_3(p) = \frac{U_{BT}(p)}{U_{BB}(p)} = \frac{k_3}{T_3 p + 1};
$$
\n(4.3)

генератор по каналу управления:

$$
W'_{4}(p) = \frac{E_{\Gamma}(p)}{U_{BF}(p)} = \frac{k'_{4}}{T_{4}p + 1};
$$
\n(4.4)

генератор по каналу возмущения:

$$
W''_4(p) = \frac{U_0(p)}{I_{\varGamma}(p)} = \frac{k''_4(T_5p + 1)}{T_4p + 1};
$$
\n(4.5)

напряжение генератора:  $U_r(p) = E_r(p) - U_0(p)$ ;  $(4.6)$ 

канал измерения тока:

$$
W_5(p) = \frac{U_T(p)}{I_T(p)} = k_5
$$
\n(4.7)

и напряжения:

$$
W_6(p) = \frac{U_H(p)}{U_T(p)} = k_6,
$$
\n(4.8)

где  $k_i$  – коэффициенты передачи;  $T_i$  – постоянные времени.

Численные значения параметров передаточных функций:  $k_1$  (см. табл. 9);  $k_2 = 20$ ;  $k_3 = 4.10^{-4}$  A/B;  $k'_4 = 310$  B/A;  $k''_4 = 0.5$  B/A;  $k_5 = 0.1$  B/A;  $k_6 = 0.8$ ;  $T_1 = 0.01$  c;  $T_2 = 0.05$  c;  $T_3 = 0.05$  c;  $T_4 = 0.5$  c;  $T_5 = 0.02$  c.

Таблина 9

Значения исследуемых параметров

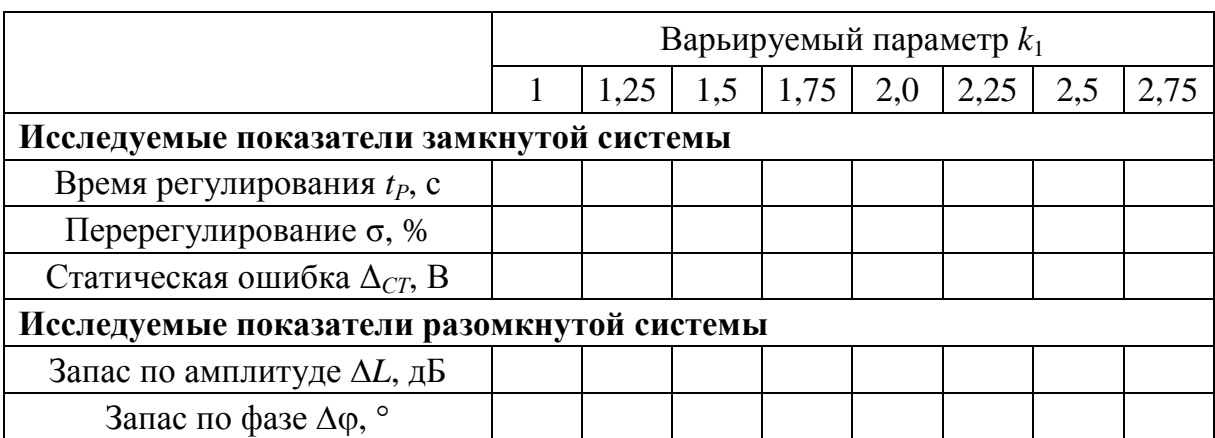

#### Порядок выполнения работы

1. Составить в обозначениях Simulink структурную схему модели автоматической системы стабилизации (рис. 20).

2. Получить переходную временную характеристику замкнутой линеаризованной системы по каналу управления при воздействии  $U_{34/\sqrt{1}} = 1(t)$  и начальном значении параметра  $k_1 = 1$ . Получить численные значения показателей качества регулирования  $t_P$ , о и  $\Delta_{CT}$ . Занести результаты в табл. 9.

3. Получить переходную временную характеристику замкнутой линеаризованной системы по каналу возмущения при воздействии  $I_r = 1(t)$  и начальном значении параметра  $k_1 = 1$ . Получить численные значения показателей качества регулирования  $t_P$ , о и  $\Delta_{CT}$ .

4. Получить ЛАХ, ЛФХ и АФЧХ разомкнутой линеаризованной системы по каналу управления при начальном значении параметра  $k_1 = 1$ . По соответствующим критериям оценить устойчивость системы и получить численные значения запасов устойчивости по амплитуде  $\Delta L$  и фазе  $\Delta \varphi$ . Занести результаты в табл. 9.

5. Провести исследование системы по каналу управления, варьируя значения параметра  $k_1$  согласно табл. 9. Построить графики характеристик  $t_P = f(k_1)$ ;  $\sigma = f(k_1)$ ;  $\Delta_{CT} = f(k_1)$ ;  $\Delta L = f(k_1)$ ;  $\Delta \varphi = f(k_1)$ .

#### Содержание отчета

1. Функциональная схема и структурная схема модели автоматической системы стабилизации напряжения в обозначениях Simulink.

2. Переходные временные характеристики замкнутой линеаризованной системы по каналам управления и возмущения при  $k_1 = 1$  с численными значениями показателей качества регулирования.

3. ЛАХ, ЛФХ и АФЧХ разомкнутой линеаризованной системы по каналу управления при  $k_1 = 1$  с численными значениями запасов устойчивости по амплитуде  $\Delta L$  и фазе  $\Delta \varphi$ .

4. Графики характеристик  $t_P = f(k_1)$ ;  $\sigma = f(k_1)$ ;  $\Delta_{CT} = f(k_1)$ ;  $\Delta L = f(k_1); \Delta \varphi = f(k_1).$ 

#### Контрольные вопросы и задания

1. Объяснить устройство и принцип работы автоматической системы стабилизации напряжения по рис. 19.

2. Сформулировать фундаментальные принципы управления, продемонстрировать их на структурной схеме модели системы.

3. Дать определения показателям качества регулирования  $t_P$ ,  $\sigma$ ,  $\Delta_{CT}$ .

4. Проанализировать полученные характеристики  $t_P = f(k_1);$  $\sigma = f(k_1); \Delta_{CT} = f(k_1); \Delta L = f(k_1); \Delta \phi = f(k_1).$ 

#### *Лабораторная работа №5*

# **ИССЛЕДОВАНИЕ АВТОМАТИЧЕСКОЙ СИСТЕМЫ РЕГУЛИРОВАНИЯ УГЛОВОЙ СКОРОСТИ ДВИГАТЕЛЯ ВНУТРЕННЕГО СГОРАНИЯ**

**Цель работы** − исследовать математическую модель автоматической системы регулирования угловой скорости дизельного двигателя внутреннего сгорания.

**Устройство системы.** Автоматическая система регулирования (рис. 21) предназначена для поддержания постоянного значения угловой скорости вращения ω дизельного двигателя внутреннего сгорания (ДВС). В систему входят: *ДВС* – объект управления; *РМ* – рычажный механизм; рейка топливного насоса высокого давления (ТНВД); *МП* – механическая передача; *ЦБМ* – центробежный маятник; *ГСП* – гидравлический сервопривод, состоящий из гидроусилителя *ГУ*, гидроцилиндра *ГЦ*, рычага *ГСП* с катарактом *К* и пружиной *П*.

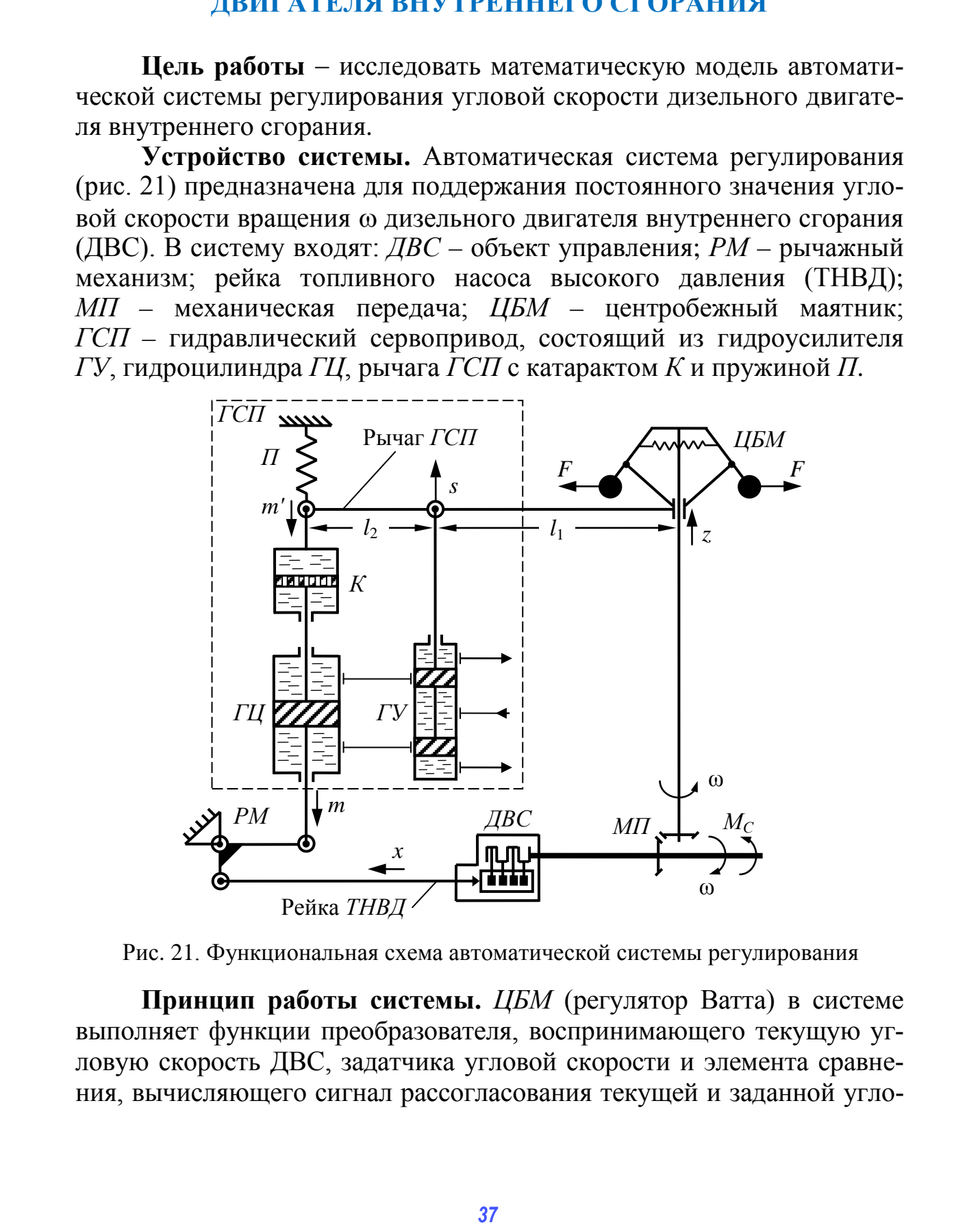

Рис. 21. Функциональная схема автоматической системы регулирования

**Принцип работы системы.** *ЦБМ* (регулятор Ватта) в системе выполняет функции преобразователя, воспринимающего текущую угловую скорость ДВС, задатчика угловой скорости и элемента сравнения, вычисляющего сигнал рассогласования текущей и заданной угло-

вой скоростей ε и преобразующего его в перемещение муфты *z*. Если нагрузка на ДВС уменьшится, то уменьшится момент сопротивления на валу *MС*, следовательно фактическая угловая скорость ДВС ω возрастет. Грузы *ЦМБ* под действием возросшей центробежной силы *F* разойдутся, и под действием внутренних тяг муфта *ЦМБ* переместятся вверх. Пропорционально перемещению муфты *z* под действием рычага золотник *ГУ* переместится на величину *s* и приоткроет доступ рабочей жидкости в верхнюю полость гидроцилиндра *ГЦ*. Поршень и шток *ГЦ* начнут перемещаться вниз на величину *m* и через *РМ* изменят положение рейки ТНВД *x*. Насос начнет уменьшать подачу топлива в ДВС, вследствие чего угловая скорость ω уменьшится. В первый момент времени вместе со штоком *ГЦ* переместятся поршень и цилиндр катаракта *К*, опуская рычаг *ГУ* вниз. Однако затем пружина *П* потянет цилиндр катаракта *К* вверх, а жидкость в цилиндре *К* через отверстия в поршне постепенно перетечет из верхней полости в нижнюю, оставляя шток *ГЦ* неподвижным, но возвращая рычаг *ГУ* в прежнее положение.

Так в системе реализована инерционная гибкая обратная связь (*изодромная*), которая в начале переходного процесса, когда скорость изменения переменных велика, ведет себя как жесткая и повышает быстродействие системы. Далее, по мере замедления переходного процесса, действие гибкой обратной связи спадает до нуля, в результате чего охваченное ею интегрирующее звено – *ГУ* с *ГЦ* ведет себя, как звено без обратной связи, обеспечивая астатизм системы в целом и устраняя ошибку регулирования. В конце переходного процесса угловая скорость ДВС ω стабилизируется, и система окажется в новом установившемся режиме. Если нагрузка на валу двигателя возрастет, действие системы будет направлено на увеличение подачи топлива и восстановление исходной скорости ω, т.е. знаки перемещений *z*, *s*, *m* и *x* зависят от знака сигнала рассогласования ε. Структурная схема модели системы регулирования изображена на рис. 22. расилургся, и под денствием внутренних вами и му моря долже в соверх под дель под дель соверх под дель соверх под дель соверх под дель соверх под дель соверх под дель соверх под дель соверх под дель соверх под дель совер

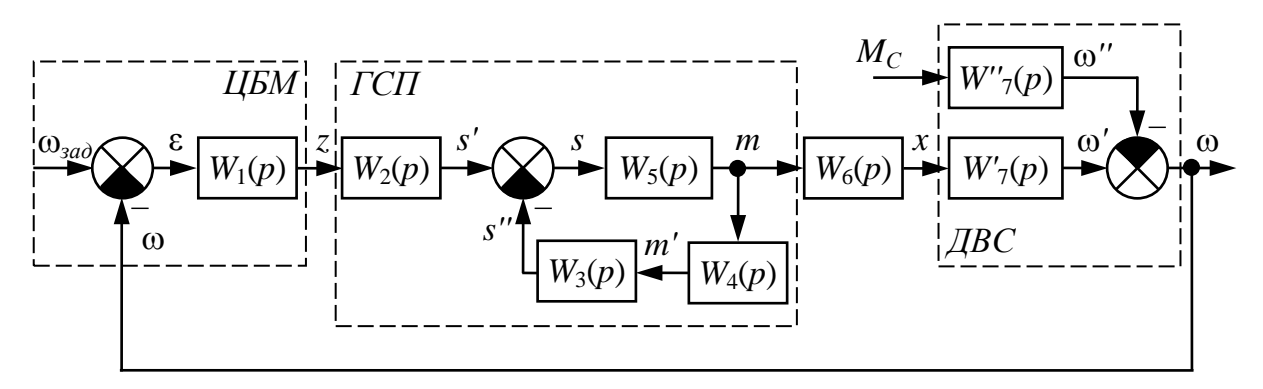

Рис. 22. Структурная схема модели автоматической системы регулирования

Передаточные функции звеньев системы регулирования:

*LIBM*: 
$$
W_1(p) = \frac{z(p)}{\varepsilon(p)} = \frac{z(p)}{\omega_{3a\partial}(p) - \omega(p)} = \frac{k_1}{T_1^2 p^2 + T_2 p + 1};
$$
(5.1)

плечо рычага *ЦБМ* – *ГУ*:  $W_2(p) = \frac{s'(p)}{s(p)}$  $\overline{(p)}$  –  $\overline{l_1 + l_2}$  –  $\kappa_2$  $\chi_2(p) = \frac{3(p)}{2(p)} = \frac{1}{1 + 1} = k$  $l_1+l$ *l*  $W_2(p) = \frac{s'(p)}{z(p)} = \frac{l_2}{l_1 + l_2} = k_2;$  (5.2)

плечо рычага *ГЦ* – *ΓУ*: 
$$
W_3(p) = \frac{s''(p)}{m'(p)} = \frac{l_1}{l_1 + l_2} = k_3;
$$
 (5.3)

катаракт с пружиной:  $(p)$   $T_3^2 p^2 + T_4 p + 1$ 4 4  $=\frac{m(p)}{m(p)}=\frac{r_4p}{T_3^2p^2+T_4p+}$  $T_4p$  $m(p)$  $W_4(p) = \frac{m'(p)}{p} = \frac{T_4 p}{r^2}$  (5.4)

перемещение золотника *ГУ*:  $s(p) = s'(p) - s''(p)$ ; (5.5)

$$
T\mathbf{V}\text{-}T\mathbf{U}:\t W_5(p) = \frac{m(p)}{s(p)} = \frac{k_5}{p};\t(5.6)
$$

*PM*: 
$$
W_6(p) = \frac{x(p)}{m(p)} = k_6;
$$
 (5.6)

ДВС по каналу управления:

$$
W'_{7}(p) = \frac{\omega'(p)}{x(p)} = \frac{k'_{7}}{T_{7}p + 1};
$$
\n(5.7)

ДВС по каналу возмущения:

$$
W''_7(p) = \frac{\omega''(p)}{M_C(p)} = \frac{k''_7}{T_7 p + 1};
$$
\n(5.8)

угловая скорость вращения ДВС:

$$
\omega(p) = \omega'(p) - \omega''(p),\tag{5.9}
$$

где *ki* – коэффициенты передачи; *Ti* – постоянные времени; *s*′ – перемещение золотника *ГУ* от *ЦБМ*; *s*′ – перемещение золотника *ГУ* от *ГЦ*; *s* – суммарное перемещение золотника *ГУ*; ω – текущая угловая скорость вращения ДВС; ω*зад* – заданная угловая скорость вращения ДВС. *39* CHEMPTHR (5.2)<br> *39* CHEMPTHR *39* CHEMPTHR **3** CHEMPTHR **3** CHEMPTHR **3** CHEMPTHR **39** CHEMPTHR **39** CHEMPTHR **39** CHEMPTHR **39** CHEMPTHR **39** CHEMPTHR **39** CHEMPTHR **3** CHEMPTHR **3** CHEMPTHR **3** CHEMPTHR **3** CHEMPT

Численные значения параметров передаточных функций:

 $k_1 = 10^{-4}$  м⋅с/рад; *l*<sub>1</sub> (см. табл. 10); *l*<sub>2</sub> = 0,2 м;  $k_5 = 2$  с<sup>-1</sup>;  $k_6 = 0.1$ ;  $k'$ <sub>7</sub> = 5·10<sup>5</sup> рад/(с⋅м);  $k''$ <sub>7</sub> = 2 рад/(с⋅Н⋅м); *T*<sub>1</sub> = 0,1 c; *T*<sub>2</sub> = 0,2 c; *T*<sub>3</sub> = 0,1 c;  $T_4$  (см. табл. 10);  $T_7 = 0.3$  с.

#### Таблица 10

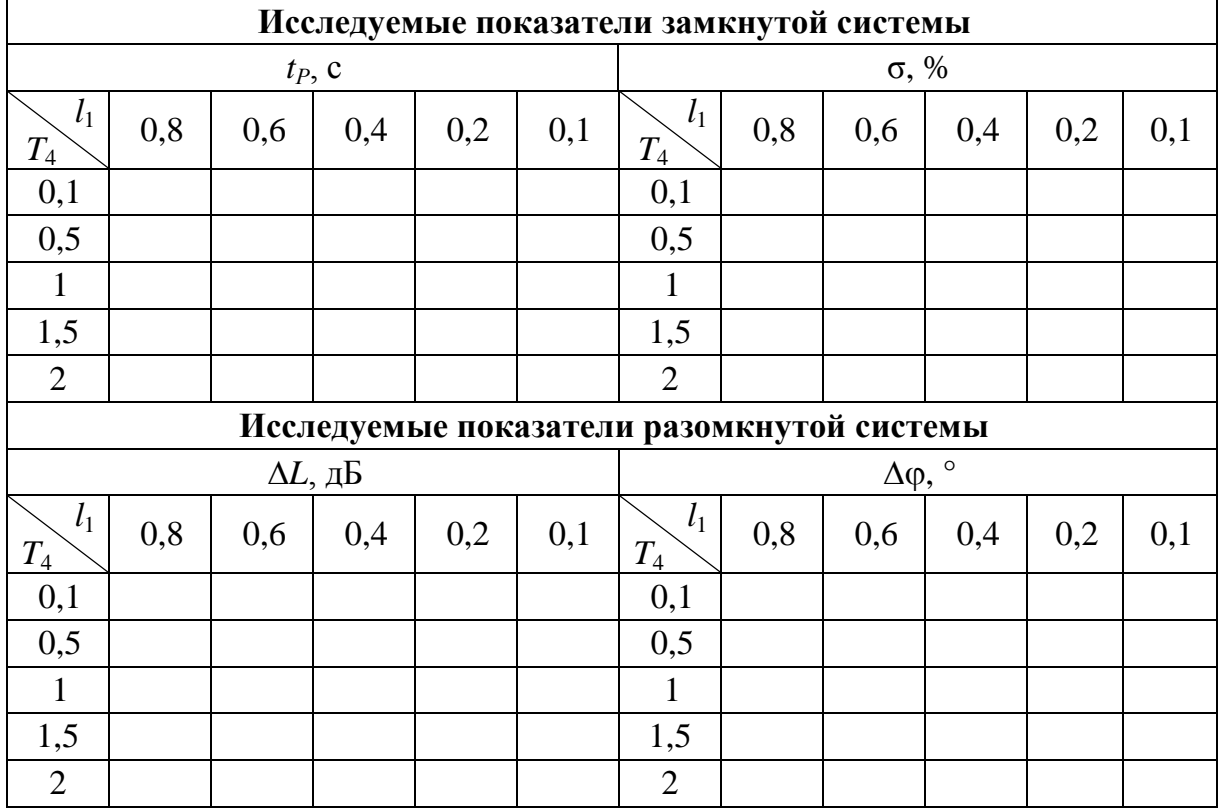

#### Значения исследуемых параметров

#### Порядок выполнения работы

1. Составить в обозначениях Simulink структурную схему модели автоматической системы регулирования (рис. 22).

2. Получить переходную временную характеристику замкнутой линеаризованной системы по каналу управления при воздействии  $\omega_{rad} = 1(t)$  и начальном значении параметров  $l_1 = 0.8$  и  $T_4 = 0.1$ . По виду характеристики оценить устойчивость системы и получить численные значения показателей качества регулирования  $t_P$  и о. Занести результаты в табл. 10.

3. Получить переходную временную характеристику замкнутой линеаризованной системы по каналу возмущения при воздействии  $M_C = 1(t)$  и начальном значении параметров  $l_1 = 0.8$  и  $T_4 = 0.1$ . Получить численные значения показателей качества регулирования t<sub>p</sub> и о.

4. Получить ЛАХ, ЛФХ и АФЧХ разомкнутой линеаризованной системы по каналу управления при начальном значении параметров  $l_1 = 0.8$  и  $T_4 = 0.1$ . По логарифмическим критериям оценить устойчивость системы и получить численные значения запасов устойчивости по амплитуле  $\Delta L$  и фазе  $\Delta \varphi$ . Занести результаты в табл. 10.

5. Провести исследование системы по каналу управления, варьируя значения параметров  $l_1$  и  $T_4$  согласно табл. 10. Построить графики характеристик  $t_P = f(l_1; T_4)$ ;  $\sigma = f(l_1; T_4)$ ;  $\Delta L = f(l_1; T_4)$ ;  $\Delta \phi = f(l_1; T_4)$ .

6. Интерполяцией полученных графиков определить оптимальные значения параметров  $l_1$  и  $T_4$  для автоматической системы с учетом целевой функции  $t_P \rightarrow 0$  и ограничению  $\sigma \le 10\%$ .

#### Содержание отчета

1. Функциональная схема и структурная схема модели автоматической системы регулирования угловой скорости.

2. Структурная схема модели системы регулирования угловой скорости двигателя внутреннего сгорания в обозначениях Simulink.

3. Переходные временные характеристики замкнутой линеаризованной системы по каналам управления и возмущения при  $l_1 = 0.8$  и  $T_4 = 0,1$  с численными значениями показателей качества регулирования.

4. ЛАХ, ЛФХ и АФЧХ разомкнутой линеаризованной системы по каналу управления при  $l_1 = 0.8$  и  $T_4 = 0.1$  с численными значениями запасов устойчивости по амплитуде  $\Delta L$  и фазе  $\Delta \varphi$ .

5. Графики характеристик  $t_P = f(l_1; T_4)$ ;  $\sigma = f(l_1; T_4)$ ;  $\Delta L = f(l_1; T_4)$ ;  $\Delta \varphi = f(l_1; T_4)$ . Оптимальные значения параметров  $l_1$  и  $T_4$ .

#### Контрольные вопросы и задания

1. Объяснить устройство и принцип работы автоматической системы с внутренней изодромной обратной связью по рис. 21.

- 2. От чего зависит перемещения муфты ЦМБ?
- 3. Как устроен катаракт?
- 4. Для чего нужен рычаг ГСП?
- 5. Объяснить принцип управления по отклонению.
- 6. Что такое переходная временная характеристика системы?
- 7. В чем суть логарифмических критериев устойчивости?
- 8. В чем суть критерия устойчивости Найквиста?

9. Какими показателями характеризуется качество регулирования автоматической системы?

10. Как графически находятся оптимальные значения  $l_1$  и  $T_4$ ?

#### *Лабораторная работа № 6*

# **ИССЛЕДОВАНИЕ НЕЛИНЕЙНОЙ АВТОМАТИЧЕСКОЙ СИСТЕМЫ РЕГУЛИРОВАНИЯ ТМПЕРАТУРЫ**

**Цель работы** − исследовать математическую модель нелинейной автоматической системы регулирования температуры в сушильной камере.

В особый класс нелинейных автоматических систем выделяют *релейные системы*. В *релейном элементе* такой системы при плавном изменении входного сигнала выходной сигнал изменяется скачкообразно и имеет два или более стационарных состояний, при которых он постоянен в некотором диапазоне входного воздействия.

Релейная аппаратура обладает рядом преимуществ по сравнению с аналоговыми электронными и цифровыми устройствами: простота устройства и надежность в работе; высокое быстродействие или практическое отсутствие инерционности; помехоустойчивость – стабильность выходного параметра при случайном изменении входного воздействия в некотором диапазоне; возможность реализовать сложный логический алгоритм работы.

**Устройство системы.** Автоматическая система регулирования (рис. 23) предназначена для поддержания постоянного значения температуры в сушильной камере (СК). В систему входят: *СК* – объект управления; *ПИМ* – потенциометрический измерительный мост; *ПР* – трёхпозиционное поляризованное реле с обмотками управления *ОУ*<sup>1</sup> и *ОУ*2; *ИД* – исполнительный двигатель постоянного тока с независимой обмоткой возбуждения *ОВД*; *Р* – редуктор; *РЗ* – регулирующая заслонка; *КПОС* – кольцевой потенциометр внутренней обратной связи.

**Принцип работы системы.** Выходным параметром системы является температура *t*° в *СК*, которая нагнетается греющим агентом – нагретым газом, поступающим совместно с холодным воздухом в камеру через *РЗ*. Соотношение между количеством горячего газа и холодного воздуха устанавливается положением *РЗ*, приводимой в движение исполнительным механизмом – *ИД* с редуктором *Р*.

Задание температуры в *СК* реализуется переменным резистором  $R_{\text{300}}$ , имеющим градуировочную шкалу в °C, а измерение – термосопротивлением *R*°, включенным в одно из плеч моста. *ПИМ* в системе выполняет функции преобразователя, воспринимающего изменение сопротивления *R*°, задатчика температуры и элемента сравнения, вычисляющего сигнал рассогласования текущей и заданной температуры ε и преобразующего его в напряжение и, соответственно, ток *I*<sup>1</sup> на измерительной диагонали. Цель работы — исследовать математическую модель непиней-<br>
пой атоматической системы регулирования и температуры в сушиль-<br> **162** сообще наше постигность и постойно и существом высоков.<br> **26** сообще наше постойно и модел

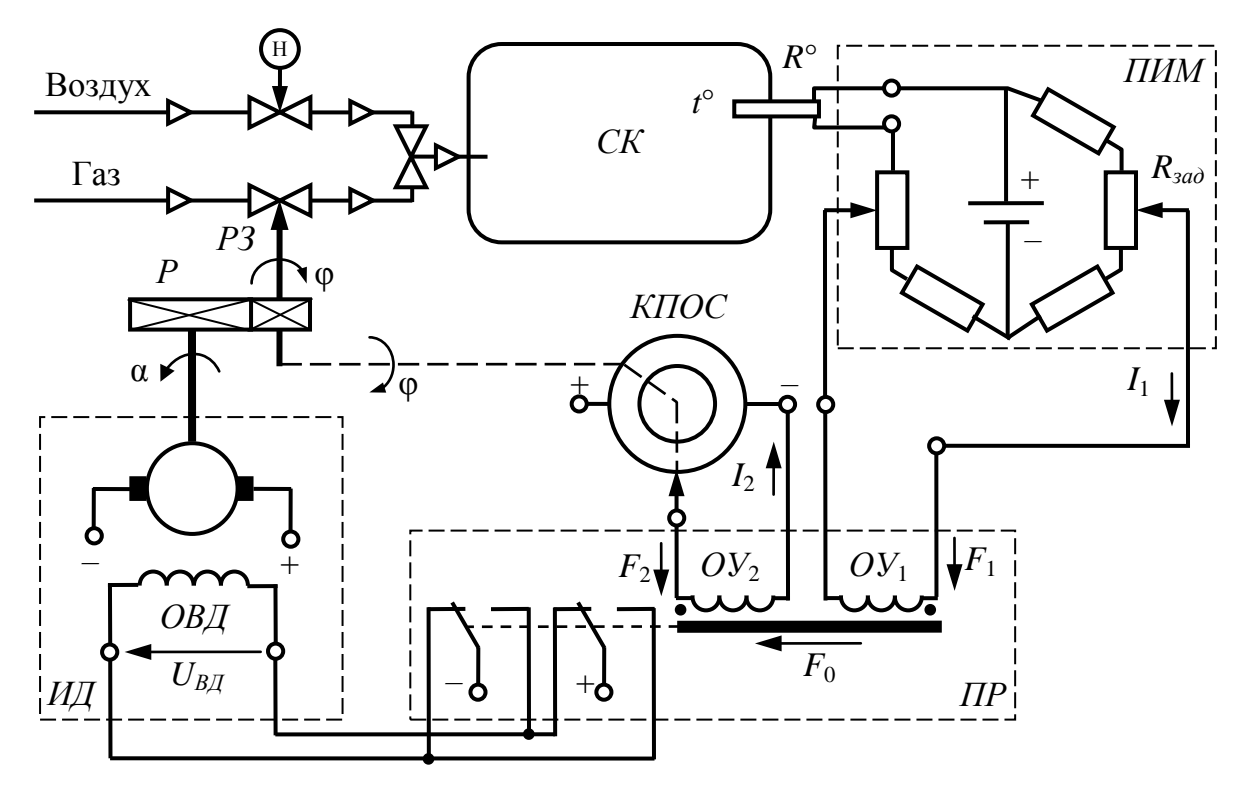

Рис. 23. Функциональная схема автоматической системы регулирования

Для усиления мощности управляющего сигнала в системе используется трёхпозиционное *ПР*. Ток *I*<sup>1</sup> создает в обмотке управления реле *ОУ*<sup>1</sup> направленную магнитодвижущую силу (МДС) *F*1, создающую магнитный поток, который притягивает якорь *ПР* в соответствующую сторону. Контакты якоря переключают полярность питающего напряжения *UВД* обмотки возбуждения *ОВД*, изменяя направление вращения *ИД*. Последний, вращаясь в ту или иную сторону, через редуктор *Р* приоткрывает или закрывает заслонку *РЗ* на угол φ, тем самым изменяя подачу нагретого газа в *СК*. В результате чего изменяется температура *t*° внутри *СК*. При достижении температуры *t*° заданного значения *ПИМ* уравновешивается, напряжение на его диагонали исчезнет и якорь *ПР* перейдет в нейтральнее положение, отключая напряжение на *ОВД*. В результате *ИД* остановится, и система перейдет в стационарный режим. Также в системе предусмотрен контур внутренней отрицательной обратной связи, реализованной с помощью *КПОС*, скользящий контакт которого перемещается редуктором *Р* на угол поворота заслонки φ, и подключенной к нему второй обмотки управления *ПР ОУ*<sub>2</sub>. Ток  $I_2$  обмотки  $OY_2$  создает МДС  $F_2$ , направленную встречно МДС *F*1, из-за встречного расположения самих обмоток. В результате чего результирующая МДС реле *F*<sup>0</sup> будет определяться разностью МДС обмоток *ОУ*<sup>1</sup> и *ОУ*<sup>2</sup> (6.4). На рис. 24 представлена статическая характеристика *ПР*. *43* Content and the content and of  $\chi$  (34)  $\chi$  (34)  $\chi$  (4)  $\chi$  (4)  $\chi$  (4)  $\chi$  (4)  $\chi$  (4)  $\chi$  (4)  $\chi$  (4)  $\chi$  (4)  $\chi$  (4)  $\chi$  (4)  $\chi$  (4)  $\chi$  (4)  $\chi$  (4)  $\chi$  (4)  $\chi$  (4)  $\chi$  (4)  $\chi$  (4)  $\chi$  (4)  $\$ 

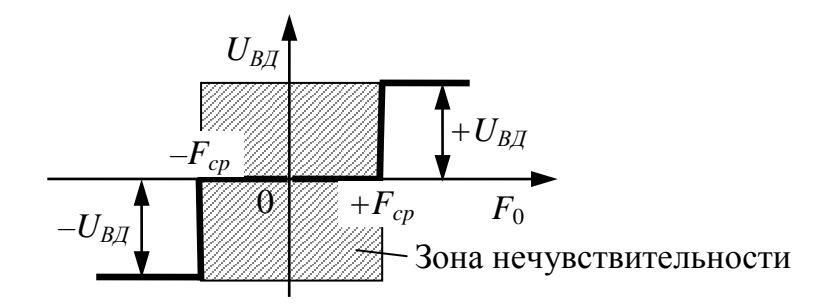

Рис. 24. Статическая характеристика поляризованного реле

Структурная схема модели системы регулирования изображена на рис. 25.

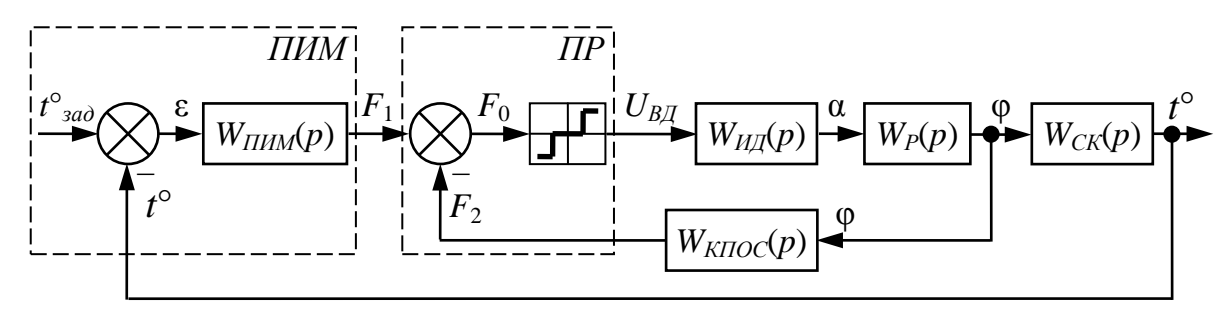

Рис. 25. Структурная схема модели автоматической системы регулирования

Уравнения звеньев системы в операторной форме:

CK: 
$$
pT_0 t^{\circ}(p) + t^{\circ}(p) = k_0 \varphi(p);
$$
 (6.1)

*IIMM*: 
$$
F_1(p) = k_1 \varepsilon(p) = k_1 t^{\circ}{}_{3a\partial}(p) - k_1 t^{\circ}(p); \qquad (6.2)
$$

*HP*: 
$$
U_{B\mathcal{J}} = \begin{cases} 0 & \text{if } P \in \mathcal{L}_{B\mathcal{J}} \text{ if } P \in \mathcal{L}_{C\mathcal{P}} \\ 0 & \text{if } P \in \mathcal{L}_{C\mathcal{P}} \leq F_0 \leq +F_{cp}; \\ -U_{B\mathcal{J}} & \text{if } P \in \mathcal{L}_{C\mathcal{P}} \end{cases}
$$
 (6.3)

где

$$
F_0(p) = F_1(p) - F_2(p); \tag{6.4}
$$

$$
M\mathcal{I}: \qquad \qquad p\alpha(p) = k_2 U_{B\mathcal{I}}(p); \qquad \qquad (6.5)
$$

$$
peay \text{Krop } P: \qquad \qquad i_p \varphi(p) = \alpha(p); \tag{6.6}
$$

$$
KTOC:\t\t F_2(p) = k_{oc}\varphi(p),\t\t(6.7)
$$

где  $p$  – оператор Лапласа;  $k_i$  – коэффициенты передачи;  $T_i$  – постоянные времени;  $\alpha$  – угол поворота вала  $M\!/\!\!/$ ;  $i_p$  – передаточное отношение редуктора;  $t^{\circ}$  – текущее значение температуры в СК;  $t^{\circ}{}_{3a\partial}$  – заданное значение температуры в  $CK$ ;  $F_{cp}$  – порог срабатывания  $\overline{IP}$  по результирующей МДС.

Варианты численных значений параметров нелинейной автоматической системы представлены в табл. 11.

Таблица 11

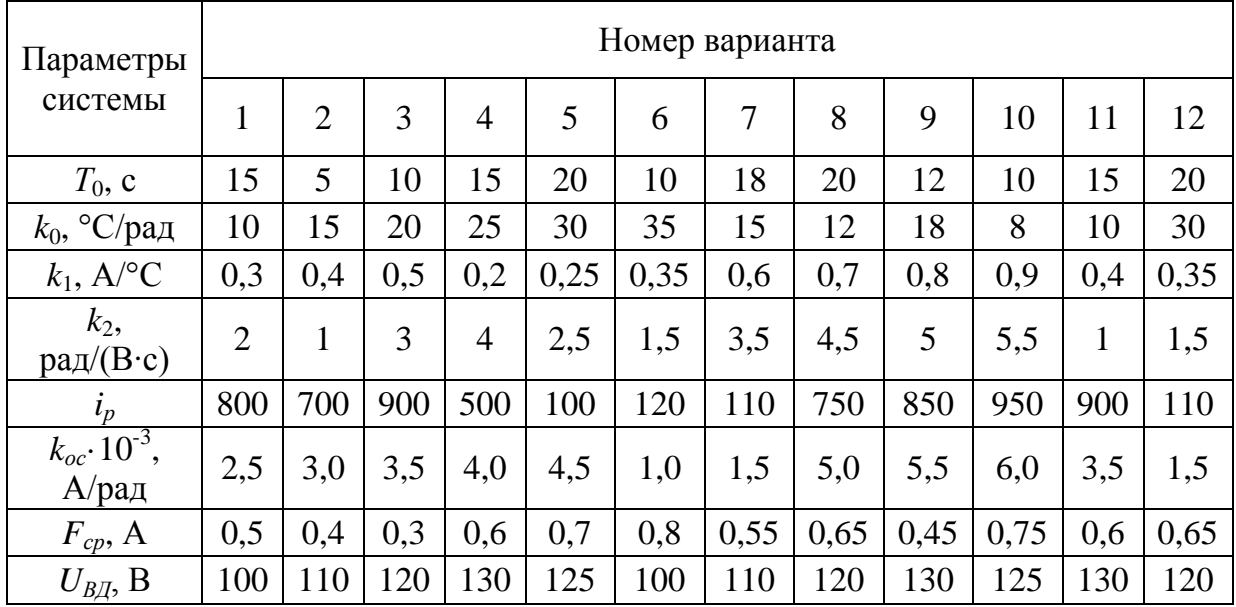

#### Варианты численных значений параметров

#### Порядок выполнения работы

1. Изучить принцип работы нелинейной автоматической системы регулирования температуры по рис. 23.

2. Вывести передаточные функции линейных элементов автоматической системы по формулам (6.1), (6.2), (6.5), (6.6), (6.7).

3. Смоделировать нелинейную часть системы в виде статической характеристики (рис. 24). Статическая характеристика ПР в Simulink реализуется за счет последовательного соединения блоков «Dead zone», «Sign» и «Gain». В блок «Dead zone» вводятся значения порог срабатывания ПР по результирующей МДС +/- $F_{cp}$ , блок «Sign» остается без изменений, а в «Gain» - значения питающего напряжения  $U_{B/L}$ .

4. Составить в обозначениях Simulink структурную схему модели нелинейной автоматической системы регулирования (рис. 25). Численные значения параметров нелинейной автоматической системы берутся согласно вариантам (см. табл. 11).

5. Получить график переходного процесса выходного параметра системы при ступенчатом задающем воздействии  $t^{\circ}$ <sub>зад</sub> $(t) = 100$ . Исследование переходного процесса нелинейной системы проводить при помощи блока электронного осциллографа «Scope». По виду графика оценить устойчивость системы и определить численные значения показателей качества регулирования *tР*, σ и Δ*СТ*.

6. Получить фазовую траекторию выходного параметра системы при ступенчатом задающем воздействии *t*°*зад*(*t*) = 100. Исследование фазовой траектории нелинейной системы проводить при помощи блока «XY Graph», на вход «X» которого подается величина исследуемого сигнала, а на вход «Y» − производная сигнала по времени. По виду графика оценить устойчивость системы, тип фазовой траектории, тип особой точки фазовой траектории. Inc. gassonor (раскоров псийшениом сисслав проводить при помощи света, а на вход «У» старфь, на вход «У» старфов подвета ветичина весли<br>- думом оснавла, а на вход «У» старфовательность системы, тип фазовой трасс-<br>- По вид

# **Содержание отчета**

1. Функциональная схема и структурная схема модели нелинейной автоматической системы регулирования температуры.

2. Структурная схема модели нелинейной автоматической системы в обозначениях Simulink.

3. Передаточные функции линейных элементов автоматической системы с численными значениями параметров.

4. График переходного процесса выходного параметра системы при ступенчатом задающем воздействии *t*°*зад*(*t*) = 100.

5. Фазовая траектория выходного параметра системы при ступенчатом задающем воздействии *t*°*зад*(*t*) = 100.

6. Выводы по устойчивости и качеству регулирования нелинейной автоматической системы: *tР*, σ и Δ*СТ*.

#### **Контрольные вопросы и задания**

1. Объяснить устройство и принцип работы нелинейной автоматической системы регулирования температуры по рис. 23.

- 2. Какая система называется нелинейной?
- 3. Что представляют собой релейный элемент?
- 4. Приведите преимущества релейной аппаратуры.

5. Изобразите статическую характеристику и приведите уравнение поляризованного реле.

6. Как реализуется в Simulink статическая характеристика поляризованного реле?

7. Что такое фазовое пространство, изображающая точка, фазовая траектория и фазовый портрет?

8. Какие существуют типовые фазовые траектории, и какие особые точки им соответствуют?

#### **Список рекомендуемой литературы**

1. *Гайдук, А.Р.* Теория автоматического управления в примерах и задачах с решениями в MATLAB : учебное пособие / А.Р. Гайдук, В.Е. Беляев, Т.А. Пьявченко. – 2-е изд., испр. – СПб. : Лань, 2017. – 464 с.

2. *Лазута, И.В.*Теория автоматического управления. Нелинейные системы : учебное пособие / И.В. Лазута, В.С. Щербаков. – Электрон. дан. – Омск : СибАДИ, 2017. – 161 с.

3. *Ощепков, А. Ю.* Системы автоматического управления: теория, применение, моделирование в MATLAB : учебное пособие / А. Ю. Ощепков. – 2-е изд., испр. и доп. – СПб. : Лань, 2013. – 208 с.

4. *Щербаков, В.С.* Теория автоматического управления. Линейные непрерывные системы : учебное пособие / В.С. Щербаков, И.В. Лазута – 2-е изд., дериватив., испр. (эл.). – Электрон. дан. – Омск : СибАДИ, 2017. – 140 с. 2 . *Jacques II B*. Teropia antwontines<br>convergences . The parameteristic correlation is the<br>conditional correlation of the control of the control of the control of<br>the control of *ATLDA* . Such that  $\lambda$  *PACIL* **ATLDA** 

5. *Щербаков, В.С.* Основы моделирования систем автоматического регулирования и электротехнических систем в среде Matlab и Simulink: учебное пособие / В.С. Щербаков, А.А. Руппель, В.А. Глушец. – Омск : СибАДИ, 2003. – 160 с.

# **ОГЛАВЛЕНИЕ**

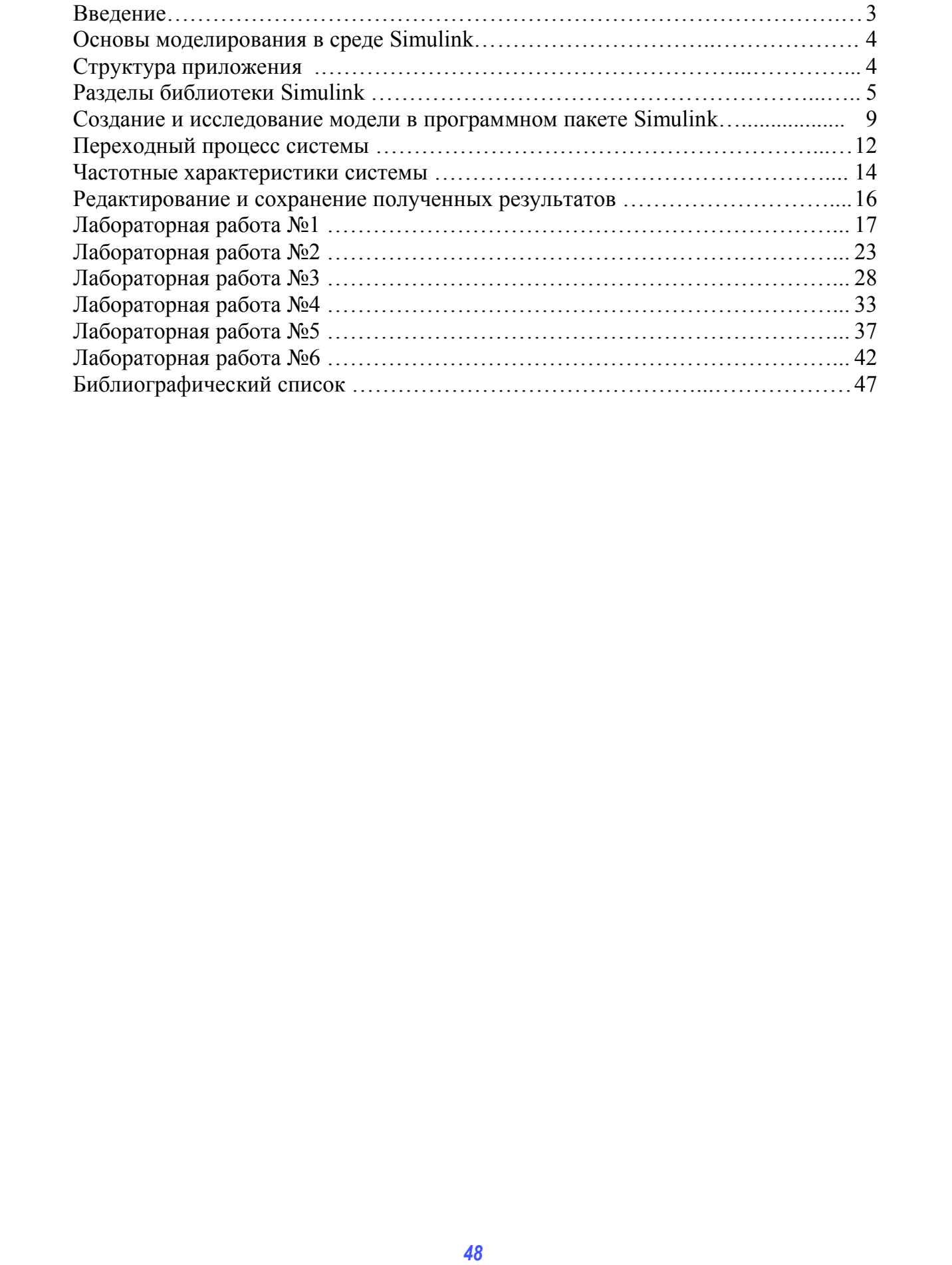